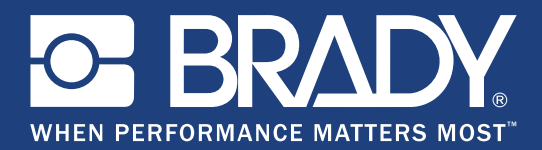

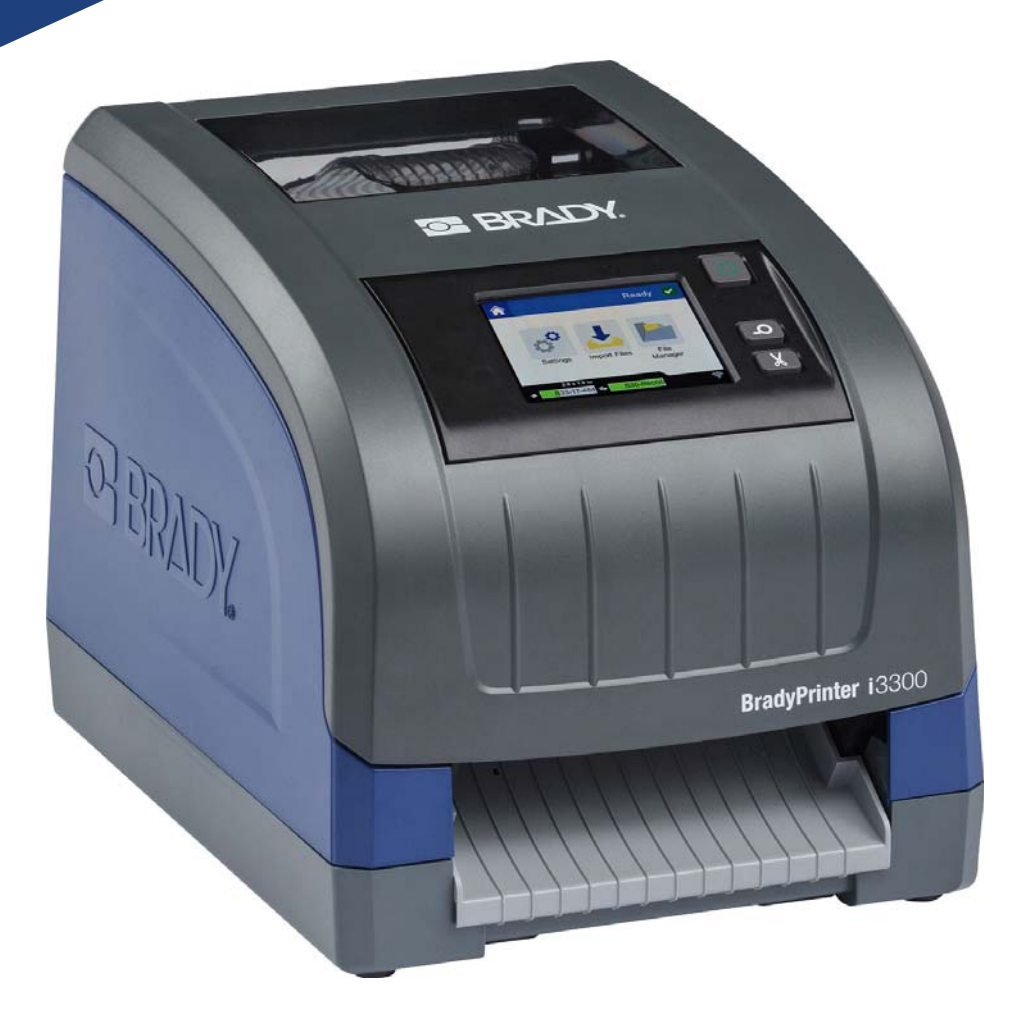

# **BradyPrinter i3300**

Benutzerhandbuch

### **Copyright und Marken**

#### **Haftungsbeschränkung**

Dieses Handbuch ist Eigentum von **Brady** Worldwide, Inc. (im Folgenden "**Brady**") und kann jederzeit ohne vorherige Ankündigung geändert werden. **Brady** lehnt jegliche Ansprüche auf automatische Zusendung von Neuauflagen ab.

Dieses Handbuch ist urheberrechtlich mit allen vorbehaltenen Rechten geschützt. Keine Teile dieses Handbuchs dürfen ohne vorherige schriftliche Einwilligung von **Brady** kopiert oder wiedergegeben werden.

Obwohl alle möglichen Vorsichtsmaßnahmen bei der Erstellung dieses Dokuments ergriffen wurden, übernimmt **Brady** niemandem gegenüber jedwede Haftung für Verluste oder Schäden, die durch Fehler oder Unterlassungen entstehen oder die aus Aussagen resultieren, die auf Fahrlässigkeit, Unfall oder anderem Grund basieren. Ferner übernimmt **Brady** weder Haftung für die Anwendung oder Benutzung aller hierin beschriebenen Produkte oder Systeme, noch eine Haftung für beiläufig entstandene oder Folgeschäden, die bei der Verwendung dieses Dokuments entstehen. **Brady** lehnt jegliche Gewährleistung der Handelsüblichkeit oder Eignung für einen bestimmten Zweck ab.

**Brady** behält sich das Recht vor, an den hierin genannten Produkten oder Systemen ohne Vorankündigung Änderungen vorzunehmen, um die Zuverlässigkeit, die Funktionalität oder die Konzeption zu verbessern.

#### **Marken**

Die in diesem Handbuch erwähnten Marken- oder Produktnamen sind Marken (™) bzw. eingetragene Marken (<sup>®</sup>) der jeweiligen Unternehmen oder Organisationen.

© 2019 **Brady Corporation**. Alle Rechte vorbehalten.

### **Brady-Garantie**

Unsere Produkte werden mit dem Verständnis verkauft, dass der Käufer sie im tatsächlichen Einsatz testet und ihre Anpassungsfähigkeit für seine beabsichtigten Einsätze für sich selbst feststellt. Brady garantiert dem Käufer, dass seine Produkte frei von Material- und Fertigungsmängeln sind, beschränkt seine Haftung im Rahmen dieser Garantieverpflichtungen allerdings auf den Ersatz des Produkts, wenn besagtes Produkt nachweislich bereits zum Zeitpunkt des Verkaufs durch Brady beschädigt war. Diese Garantie erstreckt sich nicht auf jegliche Personen, die das Produkt vom Käufer erhalten.

DIESE GARANTIE ERSETZT ALLE SONSTIGEN AUSDRÜCKLICHEN ODER STILLSCHWEIGENDEN GARANTIEN, EINSCHLIESSLICH, JEDOCH NICHT BESCHRÄNKT AUF STILLSCHWEIGENDE GARANTIEN DER MARKTFÄHIGKEIT ODER EIGNUNG FÜR EINEN BESTIMMTEN ZWECK, UND SONSTIGE VERPFLICHTUNGEN ODER VERBINDLICHKEITEN SEITENS BRADY. IN KEINEM FALL HAFTET BRADY FÜR JEGLICHE VERLUSTE, SCHÄDEN, KOSTEN ODER FOLGESCHÄDEN JEGLICHER ART, DIE SICH AUS DER BENUTZUNG ODER DER UNFÄHIGKEIT DER BENUTZUNG DER BRADY-PRODUKTE ERGEBEN.

### **Sicherheit und Umgebung**

Bevor Sie den BradyPrinter i3300 zum ersten Mal in Betrieb nehmen, müssen Sie dieses Handbuch lesen und verstehen. Dieses Handbuch beschreibt alle Hauptfunktionen des Druckers.

#### **Vorsichtshinweise**

Bevor Sie den BradyPrinter i3300 einsetzen, nehmen Sie die folgenden Vorsichtshinweise zur Kenntnis:

- Bevor Sie den Drucker bedienen und ein Verfahren durchführen, lesen Sie sorgfältig alle Anweisungen.
- Stellen Sie das Gerät niemals auf eine instabile Oberfläche oder einen Ständer.
- Stellen Sie nichts oben auf das Gerät.
- Halten Sie die Oberseite frei.
- Betreiben Sie den Drucker an einem gut belüfteten Ort. Die der Be- und Entlüftung dienenden Schlitze und Öffnungen des Geräts dürfen nicht blockiert werden.
- Verwenden Sie nur die am Serienschild angegebene Netzspannung.
- Verwenden Sie nur das mit dem Gerät mitgelieferte Netzkabel.
- Stellen Sie nichts auf das Netzkabel.

### **Technischer Support und Registrierung**

#### **Kontaktinformation**

Bei Reparaturen oder technische Hilfe, finden Sie Ihre regionale Niederlassung des technischen Supports von Brady hier:

- **USA:** www.bradyid.com
- **Europa:** www.bradyeurope.com
- **Asien-Pazifik:** www.brady.co.uk/landing-pages/global-landing-page
- **Australien:** www.bradyid.com.au
- **Kanada:** www.bradycanada.ca
- **Lateinamerika:** www.bradylatinamerica.com

#### **Registrierungsinformationen**

Um Ihren Drucker zu registrieren, besuchen Sie:

- www.bradycorp.com/register
- **Australien:** www.bradyid.com.au/register
- **China:** www.brady.com.cn/membercenter/register\_product.aspx

#### **Reparatur und Einsendung ins Werk**

Falls Sie aus irgendeinem Grund den BradyPrinter i3300 zur Reparatur einsenden müssen, wenden Sie sich zwecks Informationen zur Reparatur und zum Ersatz an den technischen Support von Brady.

### **Schreibweise und Konventionen**

Bei der Verwendung dieses Dokuments ist es wichtig, dass Sie die Konventionen verstehen, die im gesamten Handbuch zum Einsatz kommen.

- Alle Maßnahmen des Benutzers sind durch **Fettdruck** gekennzeichnet.
- Verweise auf Menüs, Dialogfelder, Schaltflächen und Bildschirme sind durch *Kursivdruck* gekennzeichnet.

## **Inhalt**

#### 1 • Einleitung

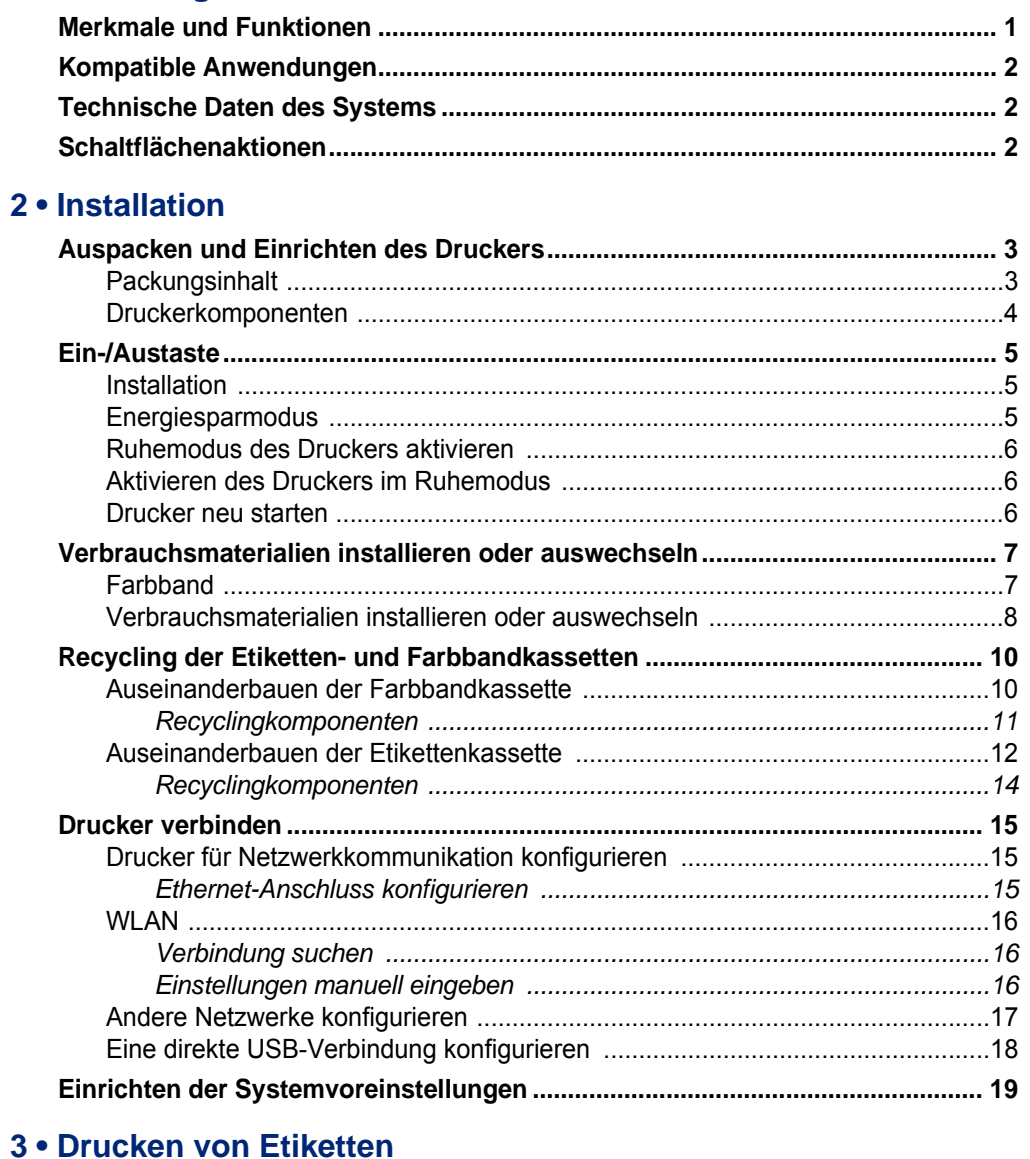

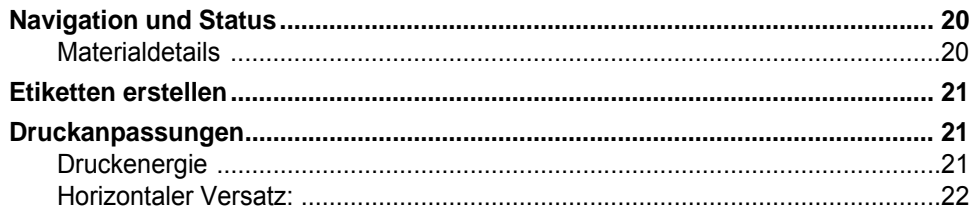

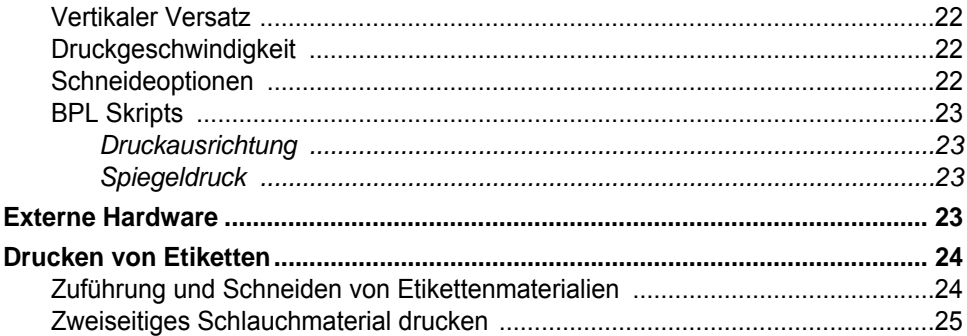

#### 4 • Verwenden der Systemwerkzeuge

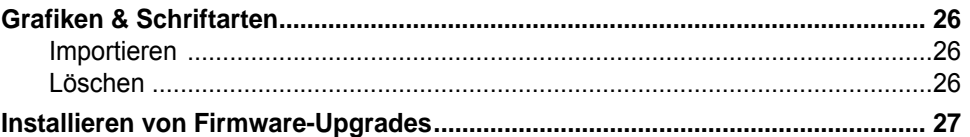

#### 5 · Wartung

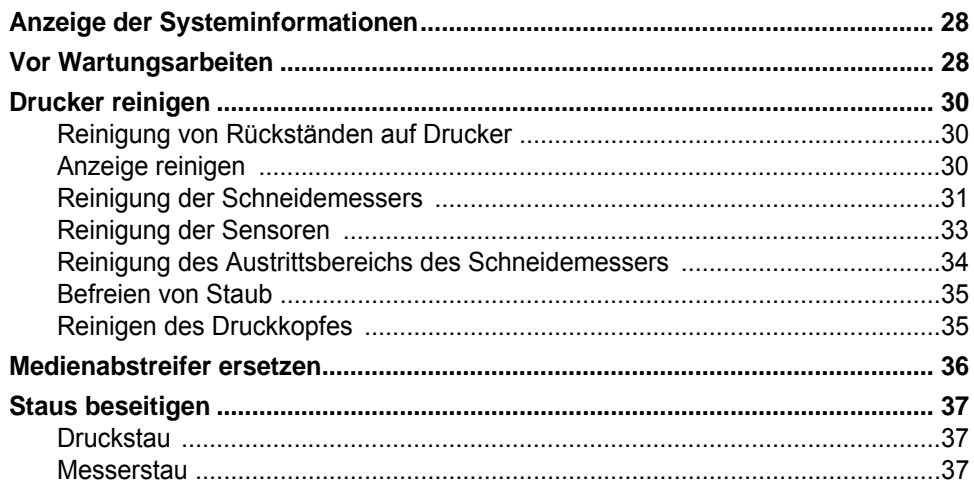

#### 6 • Fehlerbehebung

#### A . Regulierung und Lizenzierung

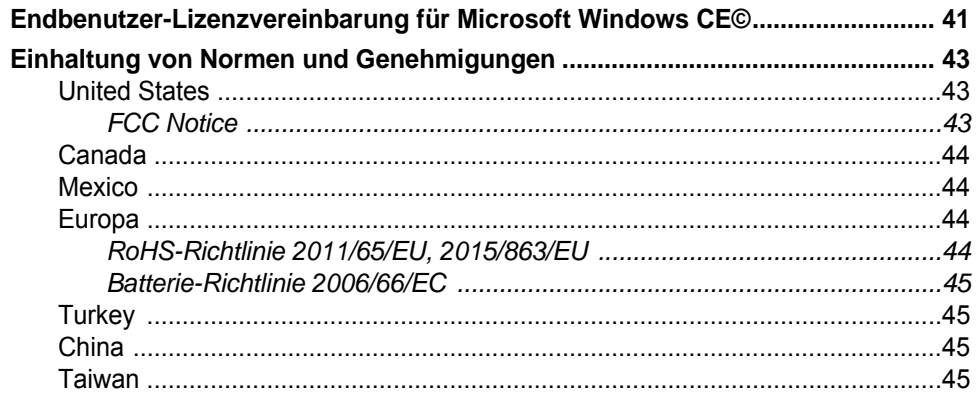

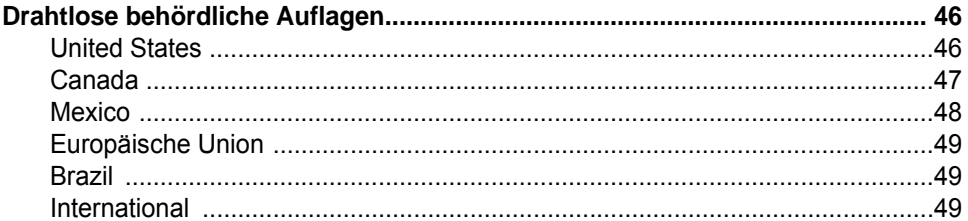

## <span id="page-7-0"></span>**1 Einleitung**

Vielen Dank dafür, dass Sie sich für den BradyPrinter i3300 entschieden haben, mit dem Sie professionell aussehende Etiketten und Schilder erstellen und drucken können. Die dazu erforderlichen Schritte sind denkbar einfach:

- Setzen Sie eine Farbbandkassette ein. Zur Auswahl steht eine Vielzahl von Einzelfarbbändern.
- Setzen Sie eine Etikettenkassette ein. Sie können Breiten wählen, die von 6,4 mm bis 101,6 mm (0,25 Zoll bis 4 Zoll) reichen und in vielen Farben, Stilen und Materialien erhältlich sind.
- Drucken Sie Etiketten von Ihrer Etikettensoftware.

Etiketten und Farbbänder von der Brady Corporation sind mit der Fähigkeit programmiert, mit dem Drucker und der Software zu kommunizieren. Dadurch erhalten Sie den vollen Nutzen des Systems.

### <span id="page-7-1"></span>**Merkmale und Funktionen**

Nachstehend sind beispielgebend einige Leistungsmerkmale aufgelistet, die die Benutzerfreundlichkeit dieses Systems verdeutlichen und seine besondere Eignung für die Erstellung anspruchsvoller Etiketten unterstreicht:

- Kleines, nur ca. 5,2 kg (11,5 Pfund) schweres Tischgerät, das bereit für Ihren Desktop ist.
- Farb-Touchscreen LCD-Display Eingang
- Einfarbdruck mit 300 dpi bis zu einer Breite von 101,6 mm (4 Zoll) und einer Länge von 1,5 m (60 Zoll).
- Vielzahl von Farbbandfarben
- Leicht zu ladende Etiketten und Farbbänder
- Endlos- und Stanzetiketten in einer Vielzahl von Hochleistungsmaterialien
- Übertragung von Grafiken vom PC oder USB-Flash-Laufwerk. Unterstützte Grafikformate sind Windows Metafile (\*.wmf), Bitmap (\*.bmp), JPG-Datei (\*.jpg), Graphic Interchange Format (\*.gif) und Portable Network Graphics (\*.png).
- Drucken von Etiketten vom PC
- Automatische Schneidevorrichtung

Der BradyPrinter i3300 unterstützt ZPL, jScript, DPL und BPL. Besuchen Sie www.BradyID.com/i3300 für eine Liste der unterstützten Befehle.

### <span id="page-8-3"></span><span id="page-8-0"></span>**Kompatible Anwendungen**

Der BradyPrinter i3300 ist kompatibel mit der Brady® Workstation Desktopsoftware.

In Kombination mit der Brady Workstation-Software erkennt der Drucker automatisch alle aktivierten und kompatiblen Materialien bis zu einer Breite von 101,6 mm (4 Zoll). Die Bedienung des Druckers mit anderer Software wird in der entsprechenden Dokumentation für Ihre Anwendung beschrieben.

**Hinweis:** Mit diesem Drucker können nur BradyPrinter i3300 -Materialien verwendet werden.

### <span id="page-8-1"></span>**Technische Daten des Systems**

- **Gewicht:** 5,2 kg (11,5 lbs)
- **Abmessungen** (gelagert)**:** 22,9 cm x 30,5 cm x 24,1 cm (9 Zoll x 12 Zoll x 9,5 Zoll)
- **Betriebstemperatur:** 10 40 °C (50 104 °F).
- **Relative Feuchtigkeit:** 10 % bis 80 %, nicht kondensierend
- **Lagerung:** -20 bis 50 °C (-4 bis 122 °F) bei 15 % bis 90 % relativer Luftfeuchtigkeit, nicht kondensierend
- **Spannung:** 100 240V~50/60 Hz,60 Hz, 2 A
- **Druckauflösung:** 11,8 dot/mm, 300 dpi
- **Ausgabemediengröße:** 6,4 mm bis 101,6 mm (0,25 Zoll bis 4 Zoll)
- **Maximale Etikettenlänge** (endlos)**:** 1,5 m (60 Zoll)

### <span id="page-8-2"></span>**Schaltflächenaktionen**

Auf der Vorderseite des Druckers befinden sich drei Knöpfe. Ihre Funktion ist unten beschrieben.

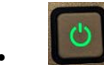

• Die Netztaste schaltet den Drucker ein/aus und wird auch für den Ruhemodus verwendet (siehe [Seite 6\)](#page-12-3).

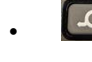

• Die Vorschubtaste sorgt für den Vorschub der Etiketten. Weitere Informationen finden Sie auf [Seite 24](#page-30-2).

• Die Schneidetaste ermöglicht es Ihnen, das Etikett manuell zu schneiden.

## <span id="page-9-0"></span>**2 Installation**

### <span id="page-9-1"></span>**Auspacken und Einrichten des Druckers**

Packen Sie den Drucker sorgfältig aus und inspizieren Sie die Oberflächen (innen und außen) sowie das Etikettierungssystem auf mögliche Schäden, die während des Versands auftraten.

**Hinweis:** Stellen Sie sicher, dass Sie sämtliches Transportmaterial entfernen, das als Schutz um den Druckkopf und in der Gehäuseabdeckung angebracht wurde.

#### <span id="page-9-2"></span>**Packungsinhalt**

- BradyPrinter i3300
- Dokumentations-CD mit elektronischer Kurzanleitung, elektronischem Benutzerhandbuch und Web-Links
- Netzkabel
- USB-Kabel des Typs B
- Gedruckte Kurzanleitung
- Reinigungskit

**Hinweis:** Bewahren Sie die Original-Verpackung einschließlich Karton für den Fall auf, dass Sie den Drucker zurückschicken müssen.

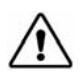

**ACHTUNG!** Wenn Sie den Drucker versenden, konsultieren Sie Ihren Transporteur für Informationen über die Versandregulierungen auf Staats-, Bundes-, Kommunal- und internationaler Ebene für Lithium-Ionen-Batterien, die in dem Drucker enthalten sind.

#### **Druckerkomponenten**

<span id="page-10-0"></span>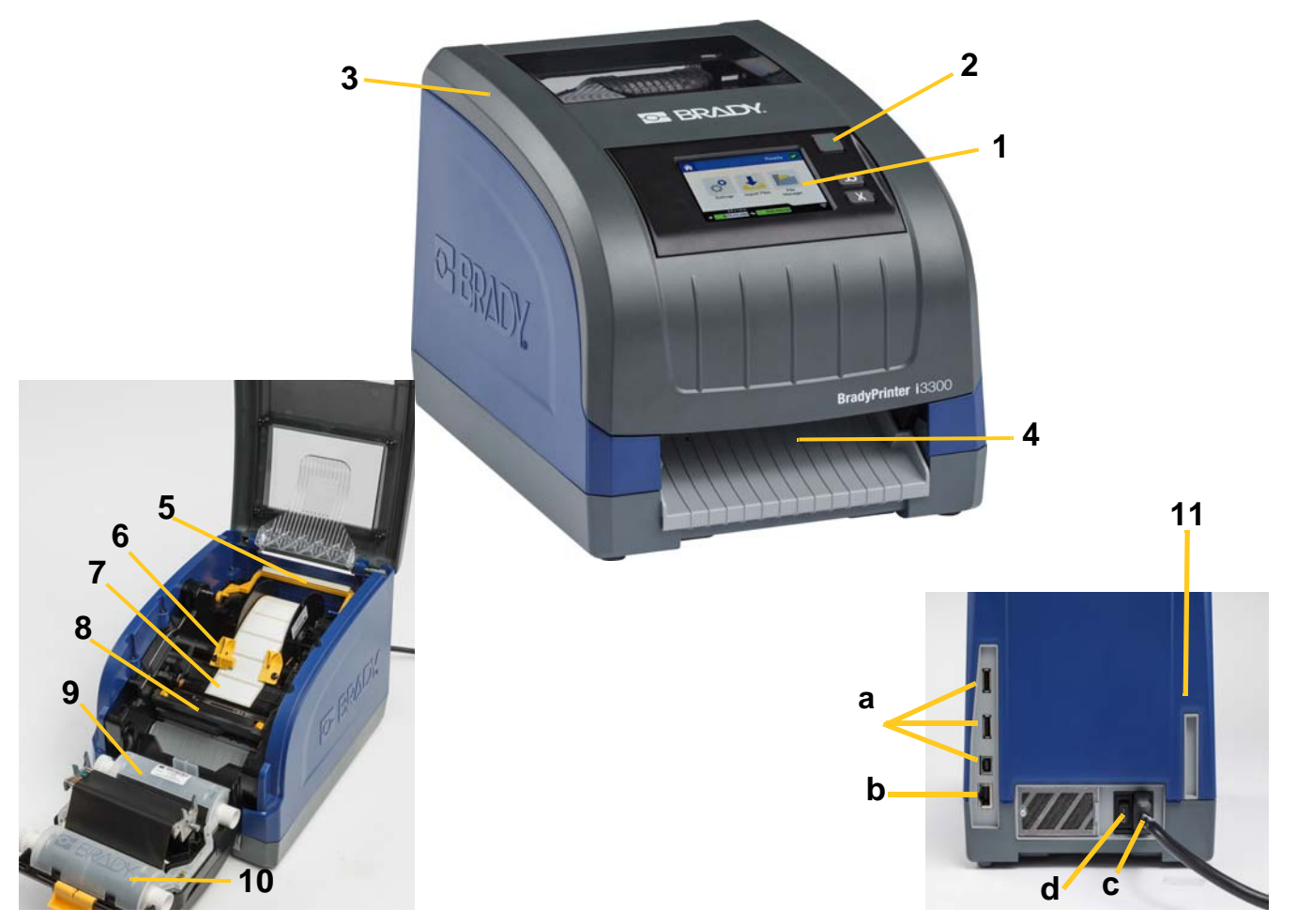

*Abbildung 2-1. Druckerkomponenten*

- **1 Display (mit Touchscreen) 2 Netztaste**
- **3 Gehäuseabdeckung 4 Etikettenausgabe**
- 
- 
- **9 Farbbandkassette 10 Druckkopftür**
- **11 (a) USB-Anschluss, (b) Ethernet-Anschluss, (c) Netzkabelanschluss und (d) Netztaste**
- 
- 
- **5 Medienabstreifer 6 Medienführungen**
- **7 Etikettenrolle 8 Schneidevorrichtung**
	-
- **Hinweis:** Der Drucker ist mit einer Universalstromversorgung ausgestattet und kann mit einer Spannung von 100 bis 240 V~, 50 bis 60 Hz, bedient werden. Der Drucker erkennt den Spannungstyp und passt sich automatisch an die Stromquelle an.

### <span id="page-11-1"></span><span id="page-11-0"></span>**Ein-/Austaste**

#### **Installation**

- 1. Das Netzkabel in den Drucker einstecken (siehe Abbildung).
- 2. Schließen Sie das andere Ende des Netzkabels an die Netzsteckdose an.
- 3. Schalten Sie die Netztaste ein. Der Drucker schaltet sich ein und zeigt die Startseite an. Die Größe und Farbe der derzeit installierten Materialien und andere Statusanzeigen werden eingeblendet.
- **Hinweis:** Wenn kein Farbband oder Material installiert ist, wird das System standardmäßig auf ein schwarzes Farbband und ein 101,6 mm [4 in.] breites, weißes Endlosetikett eingestellt.

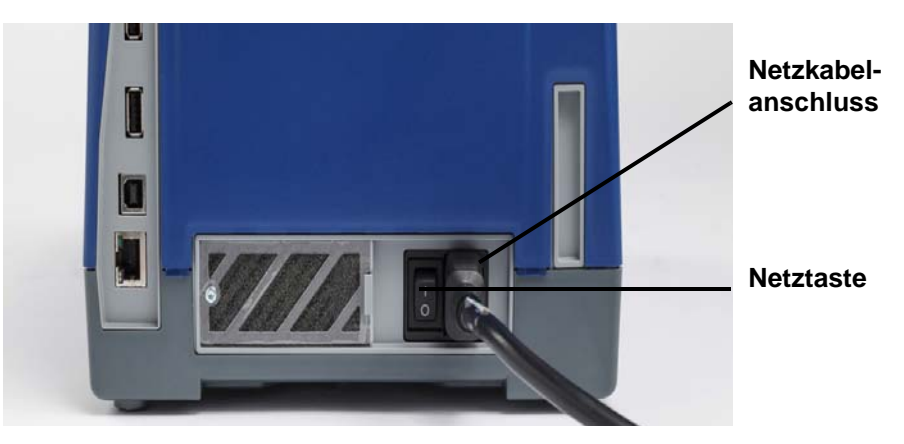

#### <span id="page-11-2"></span>**Energiesparmodus**

Wenn der Drucker eingesteckt ist, können Sie ihn die gesamte Zeit in Betriebsbereitschaft lassen, sodass die Software den Drucker finden kann. Sie können sich auch dazu entschließen, Energie zu sparen, sodass der Drucker automatisch nach einem Inaktivitätszeitraum abschaltet.

- 1. Stellen Sie sicher, dass der Drucker eingeschaltet ist.
- 2. Tippen Sie auf **Einstellungen**
- 3. Drücken Sie **Systemkonfiguration** > **Energiesparmodus**.
- 4. Wählen Sie **Netzkabel** aus.
- 5. Schieben Sie den Zeitanzeigerpunkt nach links (verringern) oder rechts (erhöhen), um die Zeit der Inaktivität einzustellen, die vergehen kann, bevor der Drucker automatisch abschaltet. Alternativ können Sie die Minus (-) Taste drücken, um die Zeit zu verringern, oder die Plus (+) Taste, um sie zu erhöhen.
- 6. Tippen sie auf **LL,** um zur Startseite zurückzukehren.

#### <span id="page-12-3"></span><span id="page-12-0"></span>**Ruhemodus des Druckers aktivieren**

Wenn sich das System im Ruhemodus befindet, schaltet sich das Display aus und das System wird in einen Zustand mit geringem Energieverbrauch versetzt, erfordert jedoch keinen Kaltstart mehr, um wieder eingeschaltet zu werden. In diesem Zustand können Sie entweder den Bildschirm berühren oder die Netztaste drücken, um das System in denselben Zustand zu versetzen, in dem es sich befand, bevor es in den Zustand mit geringem Energieverbrauch gebracht wurde. Wenn der Drucker im Ruhemodus ist, leuchtet die Netztaste grün.

**Hinweis:** Um den Drucker komplett herunterzufahren, halten Sie die Netztaste länger als zwei Sekunden gedrückt.

- 1. Während der Drucker eingeschaltet ist, halten Sie  $\bigcup$  für etwa zwei Sekunden gedrückt.
- 2. Wenn es in der derzeit aktiven Datei ungespeicherte Änderungen gibt, werden Sie dazu aufgefordert, die aktuelle Etikettendatei zu speichern.

#### <span id="page-12-1"></span>**Aktivieren des Druckers im Ruhemodus**

Wenn Sie den Bildschirm für einen definierten Zeitraum nicht berühren, schaltet das System das Display aus und wird in einen Modus mit geringem Energieverbrauch versetzt. Wenn der Drucker im Ruhemodus ist, leuchtet die Netztaste grün. Das aktuelle Etikett und die Einstellungen werden beibehalten.

- 1. Drücken Sie auf  $\bullet$  oder berühren Sie den Bildschirm.
- 2. Fahren Sie mit Ihren Etikettenaktivitäten fort.

#### <span id="page-12-2"></span>**Drucker neu starten**

Verwenden Sie dieses Verfahren, um den Drucker neu zu starten.

- 1. Drücken und halten Sie  $\bigcup$  mindestens 5 Sekunden lang. Das System führt das Initialisierungsverfahren aus und startet den Drucker.
- 2. Wenn die *Startseite* angezeigt wird, können Sie mit Ihren Etikettenaktivitäten fortfahren.

### <span id="page-13-0"></span>**Verbrauchsmaterialien installieren oder auswechseln**

Etiketten- und Farbbandkassetten von Brady verwenden eine "Smart-Cell", um die Informationen zu definieren und nachzuverfolgen. Das System erkennt die installierten Materialien und Farbbänder.

**Hinweis:** Der Drucker kann beim Auswechseln von Verbrauchsmaterialien ein- oder ausgeschaltet sein.

#### <span id="page-13-1"></span>**Farbband**

1. Zum Entfernen des Farbbands öffnen Sie die Gehäuseabdeckung.

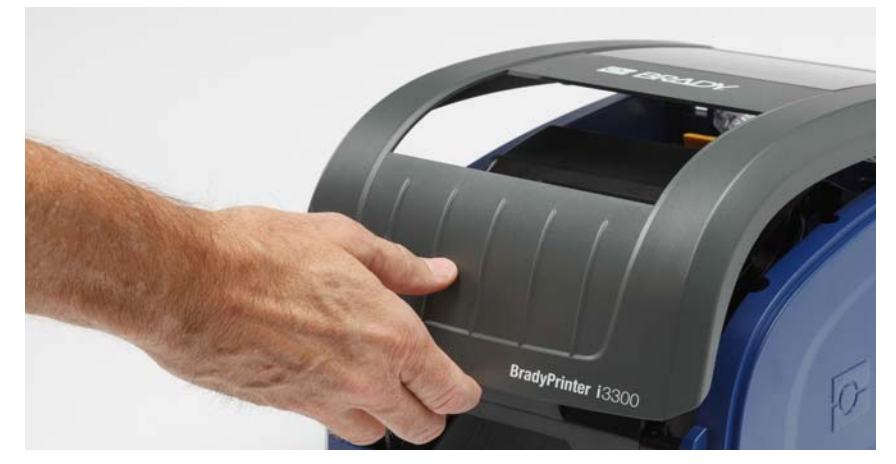

- 2. Lösen Sie den Riegel auf der Druckkopftür [2] und schwenken Sie sie in die geöffnete Position.
- 3. Lösen Sie den Riegel an der Farbbandkassette [3] und heben Sie die Farbbandkassette an und ganz heraus.

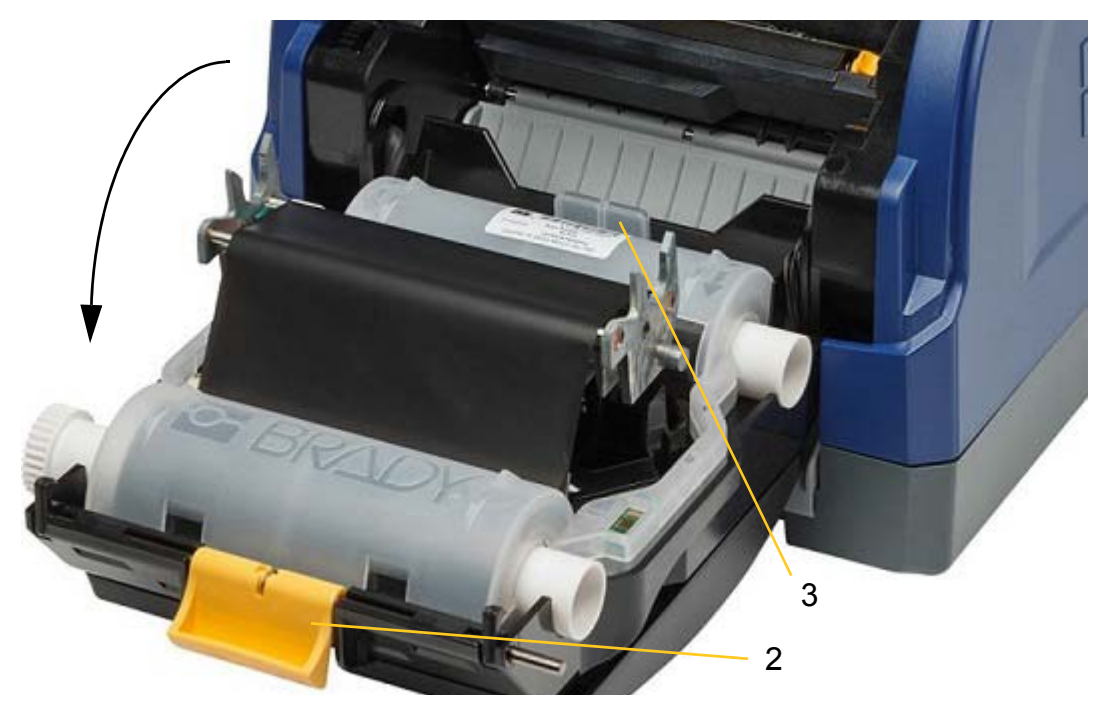

- 4. Positionieren Sie die Farbbandkassette mit dem Farbband über dem Druckkopf (das Produktetikett weist zur Maschine hin), und lassen Sie sie dann einrasten.
- 5. Schließen und verriegeln Sie die Druckkopftür.
- 6. Schließen Sie die Gehäuseabdeckung.
- 7. Wenn der Drucker im Ruhemodus war, drücken Sie auf  $\mathbf{\dot{U}}$ . Das System erkennt die installierten Verbrauchsmaterialien, legt die Etiketten und Farbbandfarben fest und gibt die Etikettenabmessungen und die verbleibende Materialmenge an.

#### <span id="page-14-0"></span>**Verbrauchsmaterialien installieren oder auswechseln**

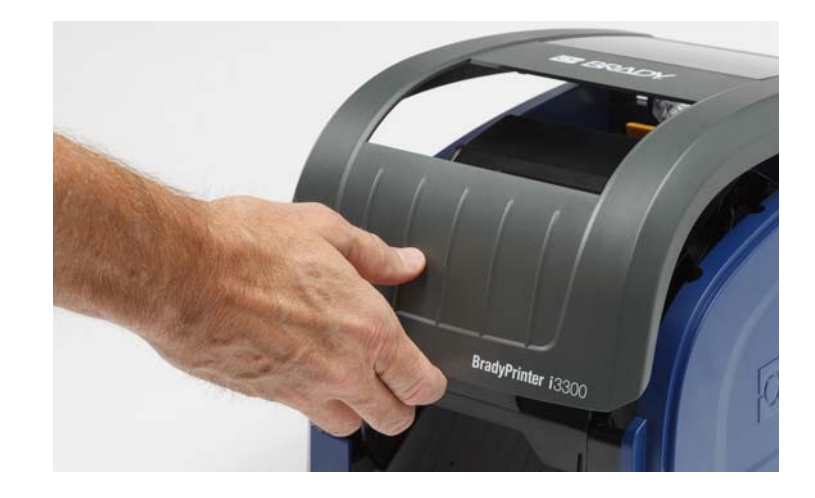

1. Öffnen Sie die Gehäuseabdeckung.

2. Lösen Sie den Riegel auf der Druckkopftür [2] und schwenken Sie sie in die geöffnete Position.

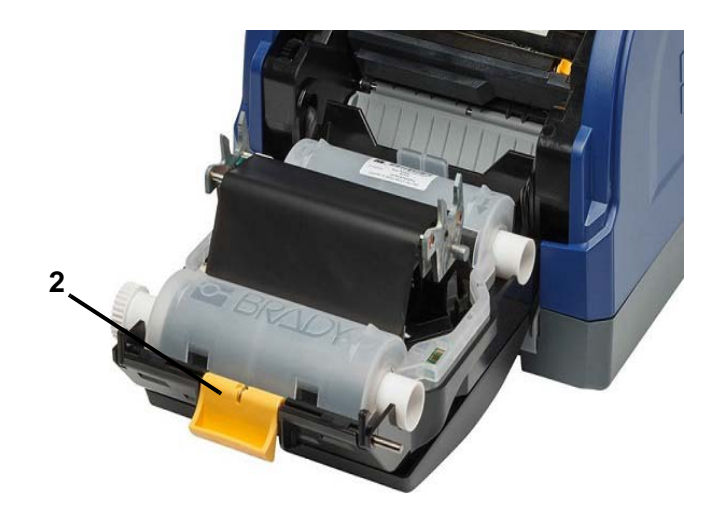

- 3. Schieben Sie den gelben Medienabstreifer [3] nach hinten, falls dieser verwendet wird.
- 4. Schieben Sie die gelben Medienführungen [4] in die vollständig geöffnete Position.
- 5. Falls Materialien vorhanden sind, müssen diese entfernt werden, indem die Kassette aus dem Drucker herausgezogen wird.
- 6. Führen Sie die Kassette ein, bis die Spindelenden in den Schlitzen der Haltevorrichtung [5] ruhen.
- 7. Führen Sie das Etikett von der Oberseite der Rolle ein, bis es gerade über der schwarzen Gummiwalze sitzt.
- 8. Schließen Sie die Medienführungen, bis sie den Rand des Trägermaterials unter den Führungen berühren.
- 9. Bewegen Sie den Medienabstreifer so in Position, dass er auf dem Etikett ruht.

**Hinweis:** Nicht bei allen Etiketten muss der Medienabstreifer verwendet werden. Lassen Sie den Abstreifer nur einrasten, wenn er für die installierten Etiketten notwendig ist.

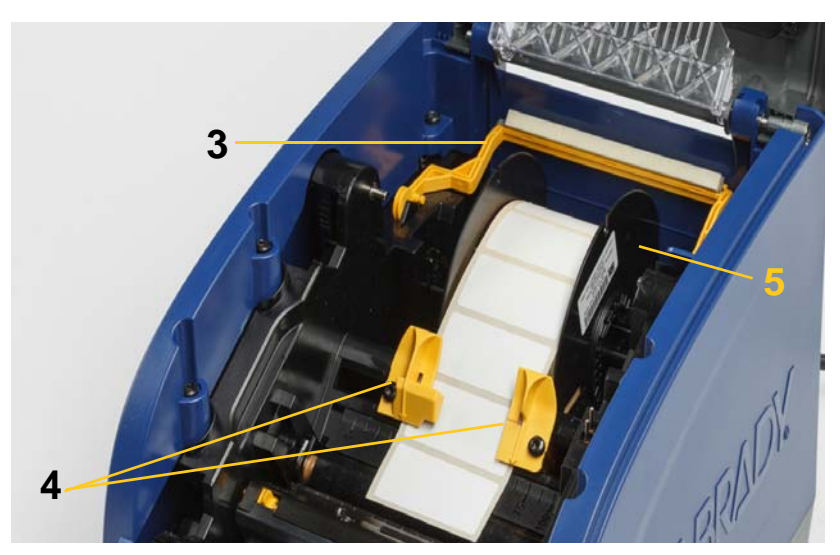

- 10. Schließen und verriegeln Sie die Druckkopftür und schließen Sie dann die Gehäuseabdeckung.
- 11. Wenn der Drucker im Ruhemodus war, drücken Sie auf  $\mathbf{\dot{U}}$ . Das System erkennt die installierten Verbrauchsmaterialien, legt die Hintergrund- und Vordergrundfarben fest, gibt die Etikettenabmessungen und die verbleibende Materialmenge an.

### <span id="page-16-0"></span>**Recycling der Etiketten- und Farbbandkassetten**

Kassetten müssen gemäß lokalen Vorschriften zurückgeführt werden. Vor dem Recyclen müssen die benutzten Kassetten auseinander gebaut werden, um die einzelnen Komponenten freizulegen. Diese müssen in die korrekte Recycling-Tonne entsorgt werden.

#### **Erforderliche Materialien**

- Schlitzschraubenzieher mit einer 0,71 cm (9/32 Zoll) oder 0,64 cm (1/4 Zoll)-Klinge (Band) und einer 0,40 cm (5/32 Zoll)-Klinge (Etikett)
- Schutzbrille
- Schutzhandschuhe

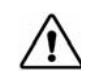

**ACHTUNG!** Tragen Sie stets Schutzausrüstung wenn Sie Kassetten auseinanderbauen.

#### <span id="page-16-1"></span>**Auseinanderbauen der Farbbandkassette**

1. Üben Sie mit dem Nagel Ihres Daumens oder dem Schraubenzieherkopf Druck aus, um die durchsichtigen Plastikverschlusslaschen nach oben zu drücken, bis sich die Patrone öffnet.

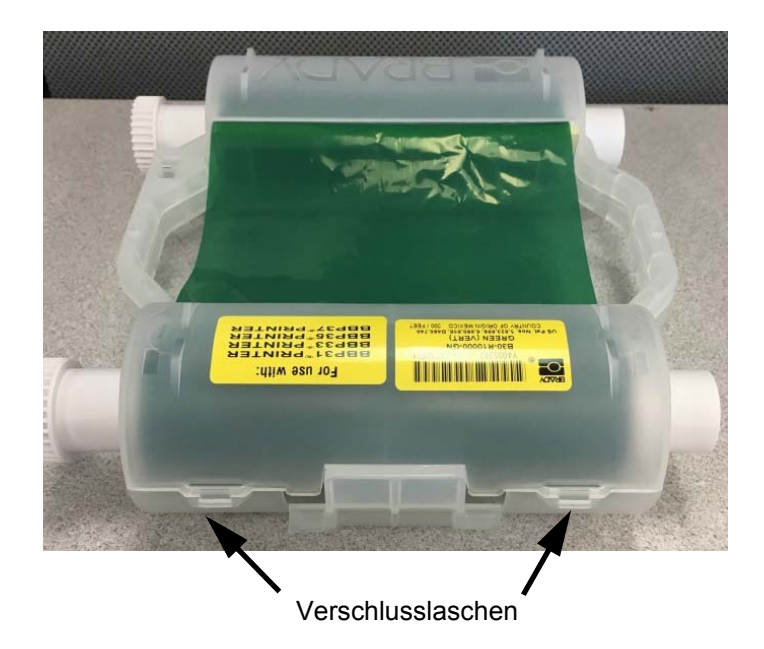

2. Führen Sie den Kopf des Schraubenziehers neben der Lasche entlang der Naht der beiden Kassettenhälften und biegen Sie diese vorsichtig auseinander.

Wiederholen Sie diesen Vorgang auf beiden Seiten der Patrone bis alle Laschen getrennt sind und sich die Patrone öffnet.

- 3. Schieben Sie die Smart-Cell aus dem Positionsschlitz.
- 4. Wickeln Sie das Band von den Spulen ab und ziehen Sie das Ende des Bandes von den Kartonkernen ab.
- 5. Entfernen Sie die Bandspulen aus der Mitte des Kartonkerns.

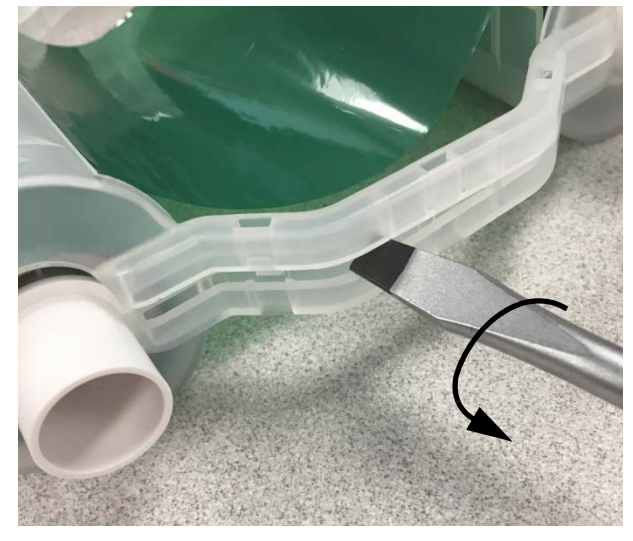

#### *Recyclingkomponenten*

<span id="page-17-0"></span>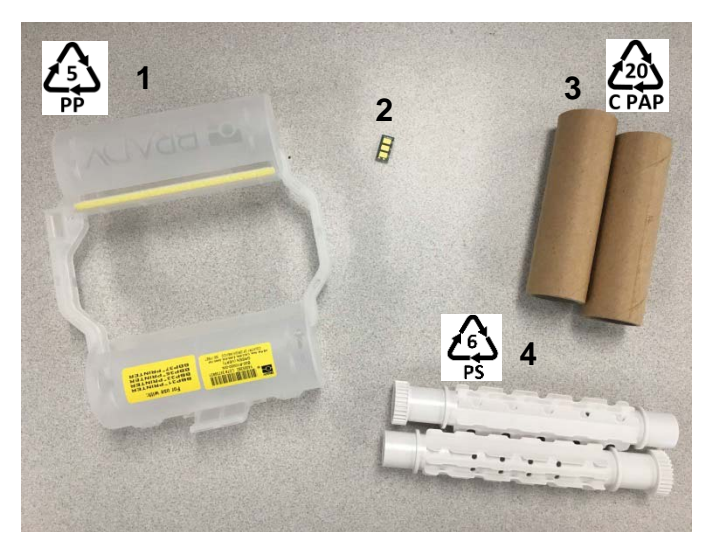

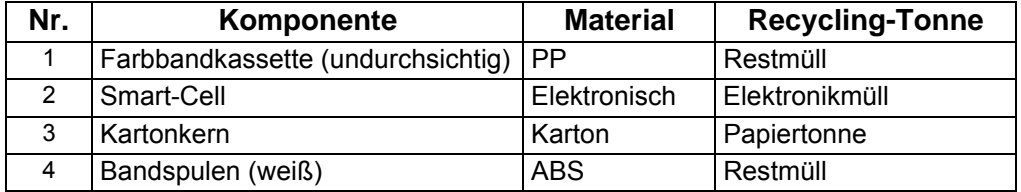

#### <span id="page-18-0"></span>**Auseinanderbauen der Etikettenkassette**

- 1. Verwenden Sie Ihre Daumen und drücken Sie mit Ihnen auf die **Freigabelaschen** während Sie den Mittelzylinder nach vorne drücken, bis die Laschen sich öffnen und den Mittelzylinder freigeben.
- 2. Ziehen Sie den losen Zylinder von der Etikettenkassette.
- 3. Verwenden Sie den Schraubenzieher und setzen Sie den Kopf in den Spalt neben dem **Smart-Cell-Halter** und hebeln Sie den Halter aus dem Zylinder.
- 4. Entfernen Sie die Smart-Cell aus dem Plastikhalter.

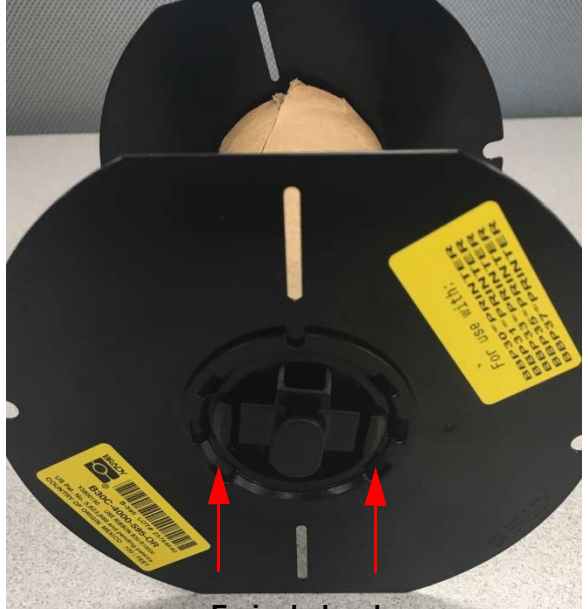

**Freigabelaschen**

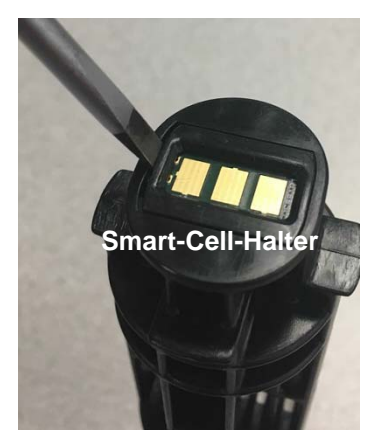

5. Drücken Sie den Kopf des Schraubenziehers zwischen die flachen Patronenführungen und die **verschließbare Endkappe**. Drehen Sie den Schraubenzieher und wiederholen Sie diesen Vorgang um die Endkappe herum, bis sie sich löst.

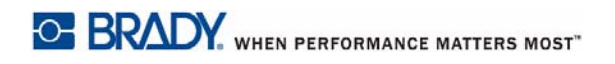

- 6. Wiederholen Sie diesen Vorgang auf der anderen Seite der Patrone.
- 7. Entfernen Sie das Kartonrohr, indem Sie den Mittelkern aus dem Rohr drücken, oder das Rohr vom Kern wegschneiden.

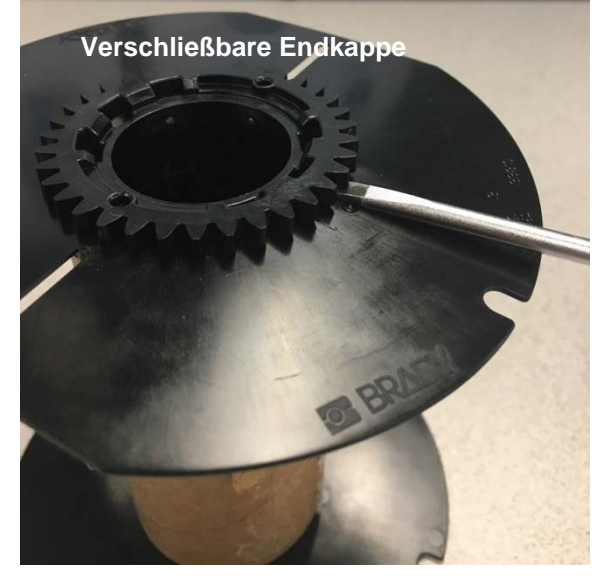

#### *Recyclingkomponenten*

<span id="page-20-0"></span>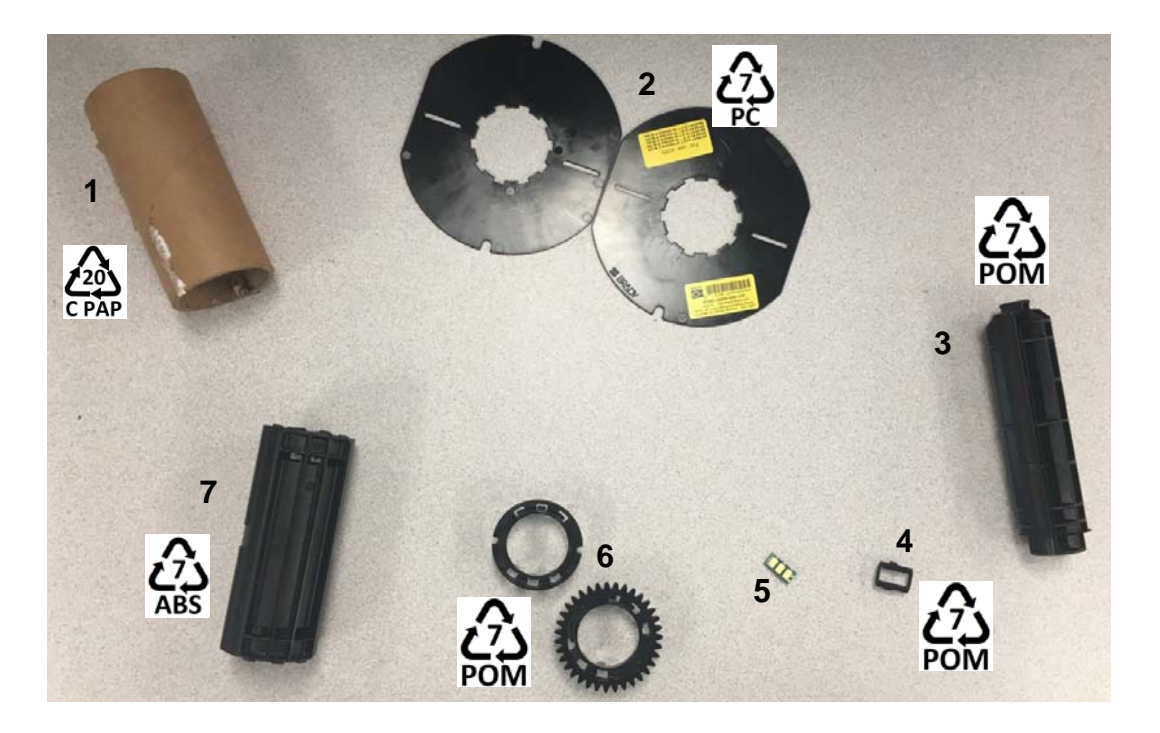

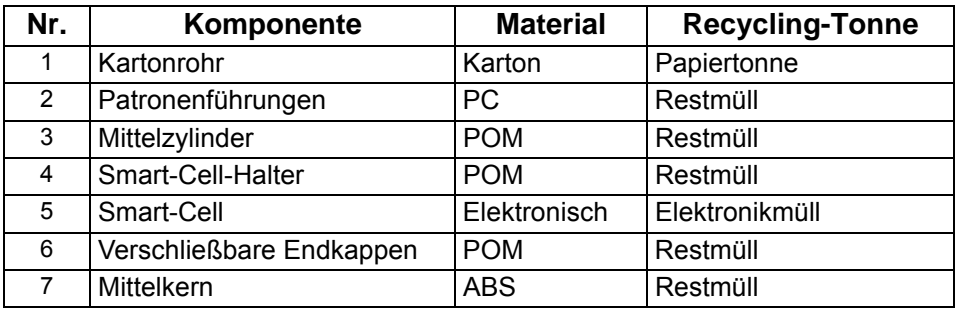

### <span id="page-21-0"></span>**Drucker verbinden**

Verbinden Sie einen Computer durch eine der zwei folgenden Methoden:

- Mit einem Netzwerk. Diese Methode ermöglicht es, dass mehrere Computer Etikettendateien an den Drucker senden.
- Direkt mit einem USB-Kabel. Siehe ["Eine direkte USB-Verbindung konfigurieren" auf Seite 18](#page-24-0).

#### <span id="page-21-1"></span>**Drucker für Netzwerkkommunikation konfigurieren**

Der Drucker hat zwei Netzwerksteuerungen - eine für Ethernet (mit Kabel) und eine für WLAN. Diese zwei Steuerungen agieren unabhängig voneinander und können Daten gleichzeitig erhalten.

**Hinweis:** Die WLAN-Funktion ist nicht für alle Drucker oder in allen Ländern erhältlich.

Sie können den Drucker für Netzwerkkommunkation wie folgt einrichten:

- Mit einem Ethernet-Anschluss. Verwenden Sie diese Option für ein verkabeltes Netzwerk.
- Mit einer WLAN-Verbindung. Siehe ["WLAN" auf Seite 16](#page-22-0).

#### <span id="page-21-2"></span>*Ethernet-Anschluss konfigurieren*

- 1. Tippen Sie auf der *Startseite* auf **Einstellungen**.
- 2. Wählen Sie auf dem Bildschirm *Einstellungen* die Option **Verbindung** aus.
- 3. Wählen Sie **Erweiterte Netzwerkeinstellungen** auf dem Bildschirm *Verbindung* aus.
- 4. Berühren Sie **Ethernet**.
- 5. Wählen Sie **IP-Einstellungen** aus.
- 6. Wählen Sie für die IP-Einstellungen entweder "DHCP" oder "Statisch" im Kontrollkästchen aus.
	- **DHCP:** Die DHCP-Adresszuweisung ist dynamisch und das System verwendet einen DNS-Server, um die IP-Adresse des Druckers für Sie zu erhalten.
	- **Statisch:** Für eine statische Adresszuweisung müssen Sie die IP-Adresse des Druckers bereitstellen.
- 7. Wenn "Statisch" ausgewählt wurde, füllen Sie die folgenden Felder aus:
	- **IP-Adresse:** Geben Sie die IP-Adresse des Druckers ein.
	- **Subnetzmaske:** Geben Sie eine Subnetzmaske ein, wenn Sie eine verwenden.
	- **Standardgateway:** Geben Sie die IP-Adresse des Standardgateways ein.
	- **DNS-Server (primär):** Geben Sie die IP-Adresse des primären DNS-Servers ein.
	- **DNS-Server (sekundär):** Geben Sie die IP-Adresse des sekundären DNS-Servers ein.

**WICHTIG!** Wenn Sie keinen DNS-Server verwenden, geben Sie 0.0.0.0 ein.

- 8. Tippen Sie auf die **Zurück-Taste** um auf den *Erweiterte Netzwerkeinstellungen*-Bildschirm zu gelangen, damit die eingegeben Felder übernommen werden.
- 9. Wenn Sie "DHCP" ausgewählt haben, müssen keine zusätzlichen Felder eingegeben werden.

#### <span id="page-22-0"></span>**WLAN**

Stellen Sie eine Verbindung zu einem WLAN-Netzwerk her, indem Sie ein Netzwerk suchen und auswählen oder die Netzwerkeinstellungen manuell eingeben. Sind Sie verbunden, kann der Drucker mit Geräten in diesem Netzwerk kommunizieren. Geräte können nur mit dem Drucker kommunizieren, wenn die Brady Software verwendet wird.

#### <span id="page-22-1"></span>*Verbindung suchen*

**So stellen Sie die Verbindung zu einem WLAN-Netzwerk her:** 

- 1. Stellen Sie sicher, dass der Drucker eingeschaltet ist.
- 2. Tippen Sie auf **Einstellungen**.
- 3. Wählen Sie auf dem Bildschirm *Einstellungen* die Option **Verbindung** aus.
- 4. Tippen Sie auf **WLAN-Netzwerk** um das WLAN einzuschalten und ein Netzwerk aus der Liste auszuwählen. Wenn es nötig ist, zeigt der Drucker ein Tastenfeld an, um das Passwort einzugeben. Wenn das Netzwerk, mit dem Sie den Drucker verbinden wollen, nicht in der Liste erscheint, ist es möglicherweise ausgeblendet. Folgen Sie den Schritten im folgenden Abschnitt um die Netzwerkeinstellungen manuell einzugeben.

#### <span id="page-22-2"></span>*Einstellungen manuell eingeben*

Verwenden Sie diese Methode für ausgeblendete Netzwerke.

#### **So stellen Sie die Verbindung zu einem WLAN-Netzwerk her:**

- 1. Stellen Sie sicher, dass der Drucker eingeschaltet ist.
- 2. Tippen Sie auf **Einstellungen**.
- 3. Wählen Sie auf dem Bildschirm *Einstellungen* die Option **Verbindung** aus.
- 4. Tippen Sie auf **Erweiterte Netzwerkeinstellungen**.
- 5. Wählen Sie **WLAN** aus der Liste aus.
- <span id="page-22-3"></span>6. Tippen Sie auf **IP-Einstellungen** und tippen Sie dann auf eins der folgenden Optionen.
	- **DCHP:** Die DHCP-Adresszuweisung ist dynamisch und das System verwendet einen DNS-Server, um die IP-Adresse des Druckers für Sie zu erhalten.
	- **Statisch:** Wählen Sie die statische Adresszuweisung aus um die IP-Adresse des Druckers manuell einzugeben.

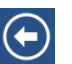

7. Tippen Sie auf die "Zurück"-Taste um zum *Netzwerk*-Bildschirm zurückzukehren. Für die verbleibenden Schritte holen Sie sich Hilfe von Ihrem Netzwerkadministrator.

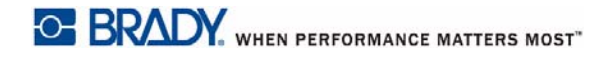

- 8. Wenn Sie *DHCP* auswählen, konfigurieren Sie die folgenden Einstellungen.
	- a. Tippen Sie auf **DNS Server (primär)** um ein Tastenfeld anzeigen zu lassen. Tippen Sie

dann die IP-Adresse des DNS-Servers ein. Tippen Sie auf wenn Sie fertig sind.

- b. Tippen Sie auf **DNS Server (sekundär)** und geben Sie die IP-Adresse des sekundären DNS-Servers ein.
- 9. Wenn Sie *Statisch* in Schritt [6](#page-22-3) ausgewählt haben, konfigurieren Sie die folgenden Einstellungen.
	- a. Tippen Sie auf **IP-Adresse** um das Tastenfeld anzeigen zu lassen. Tippen Sie dann die IP-Adresse des Druckers ein. Tippen Sie auf die Eingabetaste, wenn Sie fertig sind.
	- b. Tippen Sie auf **Subnetzmaske** und geben Sie eine Subnetzmaske ein, wenn Sie eine verwenden.
	- c. Tippen Sie auf **Standardgateway** um das Standardgateway einzugeben.
- 10. Tippen sie auf  $\bigcap_{n=1}^{\infty}$  um zur Startseite zurückzukehren.

#### <span id="page-23-0"></span>**Andere Netzwerke konfigurieren**

Konfiguration für persönliche oder Unternehmensnetzwerke.

- 1. Berühren Sie die Taste **Menü** im oberen Bereich des *Startseiten*-Bildschirms.
- 2. Tippen Sie auf **Einstellungen** .
- 3. Wählen Sie auf dem Bildschirm *Einstellungen* die Option **Verbindung** aus.

۵

- 4. Wählen Sie **Erweiterte Netzwerkeinstellungen** auf dem Bildschirm *Verbindung* aus.
	- Wenn das WLAN deaktiviert ist, markieren Sie das Kontrollkästchen neben "Aktiviert" und warten Sie, bis die Netzwerke in der Liste erscheinen.
- 5. Scrollen Sie zum Ende der Liste der verfügbaren Netzwerke und wählen Sie **Andere** aus.
- 6. Wählen Sie auf dem Bildschirm Andere Netzwerke "Persönliches" oder "Unternehmensnetzwerk" aus und geben Sie die benötigten Details ein.
- 7. Tippen Sie auf **W** wenn Sie fertig sind.

#### <span id="page-24-0"></span>**Eine direkte USB-Verbindung konfigurieren**

Um direkt mit einem USB-Kabel zu kommunizieren, müssen Sie den USB-Gerätetreiber auf Ihrem PC installiert haben. Nach dem Anschließen sollte der Computer den USB-Treiber automatisch erkennen und installieren, falls er nicht bereits installiert ist.

- 1. Verbinden Sie das USB-Kabel mit dem Drucker und Ihrem Computer.
- 2. Schalten Sie den Drucker ein.

Auf dem Computer erscheint unten rechts auf dem Bildschirm die Meldung "*Neue Hardware gefunden*", und der Druckertreiber-Assistent wird gestartet.

- 3. Klicken Sie auf **Software automatisch installieren** (falls dies nicht bereits ausgewählt ist).
- 4. Klicken Sie auf **Weiter**.

Der Druckertreiber wird installiert. Dies dauert ein bis zwei Minuten.

5. Klicken Sie am Ende der Installation auf **Fertig stellen**.

Der BradyPrinter i3300 kann nun Informationen von Ihrem PC-Etikettenprogramm empfangen.

Beim Drucken vom Computer muss der Drucker über das USB-Kabel mit dem Computer verbunden sein. Stellen Sie sicher, den BradyPrinter i3300 im Dialogfeld "Drucken" des Etikettenprogramms auszuwählen.

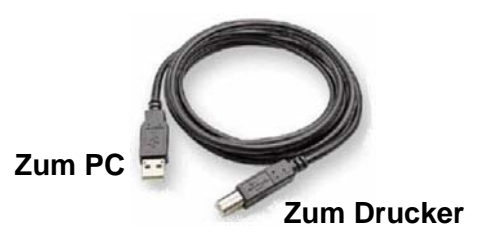

### <span id="page-25-0"></span>**Einrichten der Systemvoreinstellungen**

Die Standardwerte sind häufig verwendete Einstellungen, die vordefiniert sind, um das System einsatzfähig zu machen, sobald dem Drucker Strom zugeführt wird (z. B. sind Datum und Uhrzeit auf das aktuelle Datum und die Ortszeit eingestellt). Durch Ändern der Standardeinstellungen können Sie sie an Ihren spezifischen Anforderungen anpassen.

Die hier festgelegten Standardeinstellungen bleiben wirksam, selbst wenn die Stromzufuhr zum Drucker ausgeschaltet wird und Upgrades durchgeführt werden.

So konfigurieren oder ändern Sie jegliche dieser Einstellungen:

- 1. Stellen Sie sicher, dass der Drucker eingeschaltet ist.
- 2. Tippen Sie auf **Einstellungen**

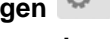

- 3. Wählen Sie **Systemkonfiguration** aus.
- 4. Wählen Sie die Einstellungen aus, die geändert werden sollen.
	- **Sprache**
		- Wählen Sie die gewünschte Sprache für die Nachrichten aus, die vom Drucker angezeigt werden.
	- **Maßeinheiten**
		- Zoll oder Millimeter
	- **Datum und Uhrzeit**
	- **Energiesparmodus** (Siehe [Seite 5](#page-11-2))

## <span id="page-26-0"></span>**3 Drucken von Etiketten**

### <span id="page-26-1"></span>**Navigation und Status**

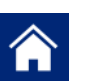

Tippen Sie jederzeit auf die Startseiten-Taste um zum Bildschirm der Startseite zurückzukehren.

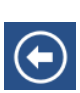

Während Sie durch die Menüs navigieren, tippen Sie auf die Zurück-Taste um zur vorherigen Seite zu gelangen.

00

Tippen Sie, um nach links oder rechts zu scrollen, wenn Sie auf der Startseite sind.

Die Symbole für den Drucker- und Materialstatus befinden sich in der Statusleiste unten auf der Startseite und geben die folgenden Informationen.

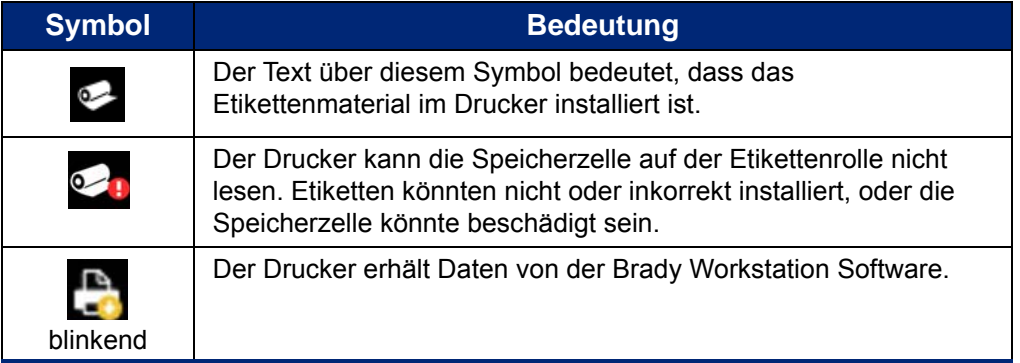

#### <span id="page-26-2"></span>**Materialdetails**

Um detaillierte Informationen über die installierten Materialien zu erhalten, klicken Sie auf den Etikettenoder Farbbandteil der Nummer in der Statusleiste, um den *Materialdetails*-Bildschirm zu öffnen.

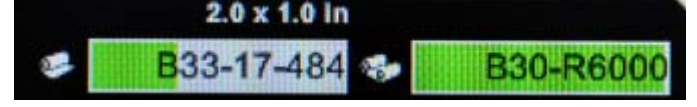

### <span id="page-27-0"></span>**Etiketten erstellen**

Erstellen Sie Etikettendateien mit der Brady Workstation Software. Wenn Sie eine Etikettendatei zum ersten Mal erstellen, geben Sie den Drucker an. Dies gibt der Software die Möglichkeit, Funktionen speziell für Ihren Drucker anzubieten. Darüber hinaus erkennt die Software automatisch die im Drucker installierten Farbbänder und Etiketten.

Mehr Hilfe für die Verwendung der Software entnehmen Sie der Dokumentation in der Software.

### <span id="page-27-1"></span>**Druckanpassungen**

Wenn Sie Etiketten drucken, müssen Sie Folgendes beachten:

- Der Drucker schneidet je nach den gewählten Schnitteinstellungen zwischen Etiketten oder am Ende des Druckauftrags.
- Wenn kein Etikett oder Farbband installiert ist, startet der Druckvorgang nicht und Sie werden zum Installieren dieser Materialien aufgefordert.
- Wenn Sie während des Druckvorgangs die Öffnung des Druckkopfes öffnen, wird das Drucken gestoppt, und Sie werden durch eine Meldung zum Schließen des Moduls aufgefordert. Der Druckauftrag wird abgebrochen. Um die Etiketten zu drucken, müssen Sie den Druckauftrag neu starten.

Diese Einstellungen werden für alle Druckaufträge angewendet. Wenn Sie diese für einen einzelnen Auftrag ändern wollen, stellen Sie sicher, dass Sie die Standardeinstellungen wiederherstellen, wenn Sie fertig sind.

Um eine der sechs Einstellungen festzulegen, beginnen Sie wie folgt:

1. Tippen Sie auf der *Startseite* auf **Einstellungen**.

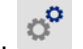

- 2. Wählen Sie **Druckanpassungen**.
- 3. Wählen Sie die gewünschten Druckanpassungen.

**Hinweis:** Die Taste "Auf Standardeinstellungen Zurücksetzen" setzt den Drucker auf Werkseinstellungen zurück.

#### <span id="page-27-3"></span><span id="page-27-2"></span>**Druckenergie**

Verwenden Sie den Schieberegler um einen dunkleren der helleren Druck einzustellen. Drucken Sie ein Etikett um die Einstellung zu testen.

Die Druckenergie-Einstellung definiert wie viel Hitze auf den Druckknopf angewandt wird, wenn ein Etikett gedruckt wird. Je dunkler die Druckenergie, desto mehr Tinte wird auf das Etikett übertragen.Optionale Druckenergie-Einstellungen werden von der Smart-Cell automatisch für das installierte Medium eingestellt und sollten nur geändert werden, wenn Probleme auftreten. Wenn der Ausdruck beispielsweise fleckig erscheint, müssen Sie eventuell die Druckenergie erhöhen, um sicherzustellen, dass mehr Farbbandfarbe auf das Etikett übertragen wird. Wenn Ihr Farbband während des Druckens jedoch klebrig ist oder reißt, ist die Wärmeenergie eventuell zu hoch und sollte reduziert werden.

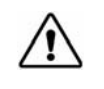

**ACHTUNG!** Das konstante Drucken bei hohen Energiepegeln kann zu einem Druckerstau oder anderen Druckfehlern führen und die Gesamtlebensdauer Ihres Druckkopfs reduzieren.

**Hinweis:** Die ausgewählte Druckgeschwindigkeitseinstellung bleibt bei allen darauf folgenden Druckaufträgen mit dem derzeit installierten Medium wirksam. Wird ein neues Medium installiert, dann wird der Druckenergiepegel auf die Standardeinstellung zurückgesetzt. Der Druckenergiepegel wird auch durch einen Neustart des Systems zurückgesetzt.

#### <span id="page-28-0"></span>**Horizontaler Versatz:**

Verwenden Sie den Schieberegler auf der rechten oder linken Seite des Bildes (der gedruckte Teil des Etiketts).Die Nummer auf dem Schieberegler zeigt an, um wie viel sich die Anfangsposition des Drucks im Verhältnis zu den Werkseinstellungen verschiebt; dies repräsentiert *nicht* die Entfernung zur linken Kante des Etiketts.

#### <span id="page-28-1"></span>**Vertikaler Versatz**

Verwenden Sie den Schieberegler um den Druck auf den Etiketten nach oben oder unten zu verschieben. Die Nummer auf dem Schieberegler zeigt an, um wie viel sich die Anfangsposition des Drucks im Verhältnis zu den Werkseinstellungen verschiebt; dies repräsentiert *nicht* die Entfernung zur oberen Kante des Etiketts.

#### <span id="page-28-2"></span>**Druckgeschwindigkeit**

Mit der Option "Druckgeschwindigkeit" können Sie die Geschwindigkeitseinstellung von 1 bis 4 Zoll (2,5 bis 10 cm) pro Sekunde (ips) anpassen. Optionale Druckgeschwindigkeitseinstellungen werden von der Smart-Cell automatisch für das installierte Material eingestellt und sollten nur geändert werden, wenn Probleme auftreten. Sie können beispielsweise die Druckgeschwindigkeit ändern, wenn Grafiken oder andere dicht gefüllte Etiketten langsamer gedruckt werden sollen, um eine vollständige Abdeckung zu gewährleisten.

Verwenden Sie den Schieberegler, um die Geschwindigkeit zu erhöhen oder zu verringern.

**Hinweis:** Die ausgewählte Druckenergieeinstellung bleibt bei allen darauf folgenden Druckaufträgen mit dem derzeit installierten Material wirksam. Wird ein neues Material installiert, wird die Druckgeschwindigkeit auf die Standardeinstellung zurückgesetzt. Die Druckgeschwindigkeit wird auch durch einen Neustart des Systems zurückgesetzt.

#### <span id="page-28-3"></span>**Schneideoptionen**

Verwenden Sie diese Einstellung um die Schnittposition festzulegen. Je nach den gewählten Schnitteinstellungen schiebt der Drucker das Etikett vor, und der Schnitt bzw. das Abreißen erfolgt zwischen den Etiketten, am Ende des Druckauftrags oder nie. Wenn keine Einstellung verwendet wird, wird die Schnittposition, die in der Brady Workstation festgelegt ist, als Standard verwendet.

**Hinweis:** Die Etikettengröße für Stanzetiketten ist bereits festgelegt und kann nicht angepasst werden.

Nachspeisung Richtung

#### <span id="page-29-0"></span>**BPL Skripts**

#### *Druckausrichtung*

Verwenden Sie diese Option, um die Startposition des Etiketts für BPL Skript Aufträge zu drehen.

<span id="page-29-1"></span>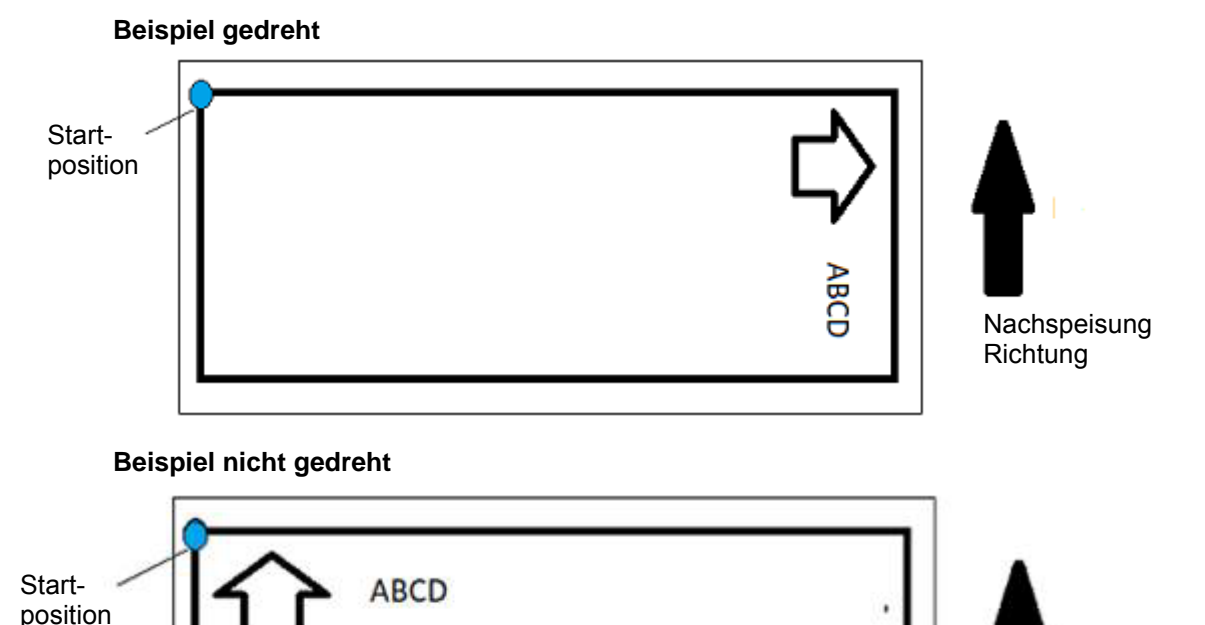

<span id="page-29-2"></span>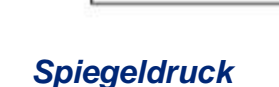

Drucketiketten, die zum Lesen in einem Spiegel oder durch die Rückseite des Etiketts geeignet sind.

### <span id="page-29-3"></span>**Externe Hardware**

Verbindung mit einer externen Tastatur:

- 1. Stecken Sie das USB-Kabel der Tastatur in den USB-Anschluss des Druckers.
- 2. Tippen Sie auf der *Startseite* auf **Einstellungen**.

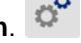

- 3. Wählen Sie **Externe Hardware** aus.
- 4. Wählen Sie **USB Tastatur** aus und wählen Sie danach den entsprechenden Tastaturtyp aus der Liste.

### <span id="page-30-0"></span>**Drucken von Etiketten**

Auf Ihrem Computer muss Etiketten-Software installiert sein, um Etiketten erstellen, bearbeiten oder drucken zu können. Anweisungen über die Installation und Verwendung der Software finden Sie in Ihrer Etikettierungssoftware-Dokumentation. Weitere Einzelheiten finden Sie unter *["Kompatible](#page-8-3)  [Anwendungen" auf Seite 2](#page-8-3)*.

#### <span id="page-30-2"></span><span id="page-30-1"></span>**Zuführung und Schneiden von Etikettenmaterialien**

Wenn Sie ein Etikettenmaterial installieren, das eine grob geschnittene Vorderkante hat, ist es am besten, das Etikett vorzuschieben und abzuschneiden. Tun Sie dies auch, wenn Sie einen teilweise gedruckten Auftrag haben, den Sie aus dem Inneren des Druckers entfernen wollen.

#### **So wird Etikettenmaterial zugeführt und/oder geschnitten:**

- 1. Während der Drucker eingeschaltet ist, drücken Sie die Taste **Vorschub** wiederholt, bis die gewünschte Materiallänge aus dem Drucker austritt.
- **Hinweis:** Bei Stanzmedien wird das Material zur Schneideposition vorgeschoben, d. h. bis zum nächsten Stanzetikett. Für Endlosetiketten schiebt sich das Material bei jedem Druck der Vorschub-Taste 5 cm (2 Zoll) nach vorne.
- 2. Nach Wunsch drücken Sie auf die Taste **Schneiden**. Der Drucker schneidet das Etikett ab.

#### <span id="page-31-0"></span>**Zweiseitiges Schlauchmaterial drucken**

Beim Drucken von zweiseitigem Schlauchmaterial wird Seite 1 geladen und direkt von der Rolle gedruckt. Zum Drucken von Seite 2 wird das Material am Ende des Auftrags geschnitten. Dann wird der bedruckte Streifen des Schlauches von der Rückseite des Druckers aus für den zweiten Druckauftrag geladen.

Das zweiseitige Material wird mithilfe einer Materialbrücke über der Bandrolle gehalten. Das zweiseitige Material liegt über der Brücke und tritt dann in die Bandeintrittsrampe ein. Nach Beendigung wird die Brücke angehoben und rastet in der Gehäuseabdeckung ein.

- 1. Drucken Sie Seite 1 der zweiseitigen Markierer.
- 2. Wenn der Auftrag fertig ist, schneiden Sie die gedruckten Markierer.
- **Hinweis:** Zum Schneiden der Markierer verwenden Sie eine Schere oder das automatische Schneidemesser.
- 3. Öffnen Sie die Gehäuseabdeckung und Druckkopftür.
- 4. Ziehen Sie die führende Kante des Materials rückwärts aus den Führungen zur Rolle hin, aber entfernen Sie nicht die Rolle selbst.

**Hinweis:** Die Rolle muss im Materialschlitz verbleiben, da der Drucker ansonsten den Zustand "Band leer" ausgibt.

5. Kippen Sie die Materialbrücke so nach unten, dass sie über der Rolle liegt.

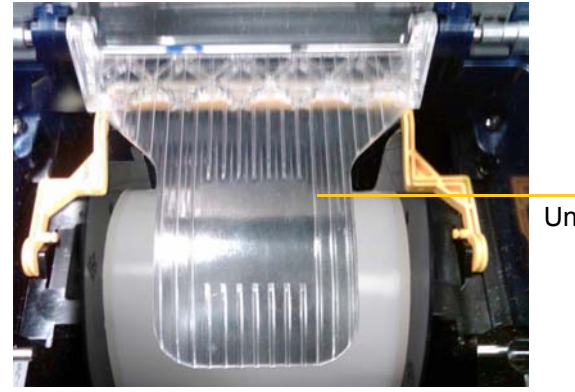

brücke Material-

Unten Oben

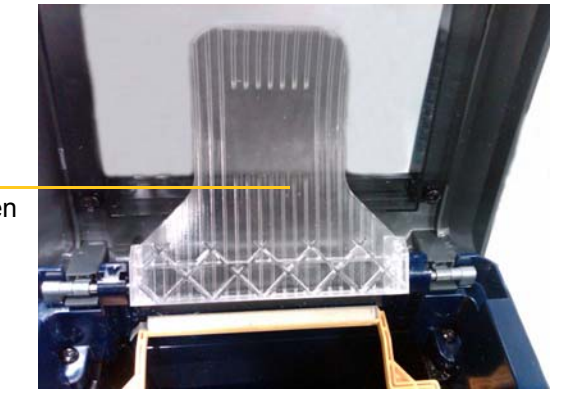

- 6. Von der Rückseite des Druckers aus führen Sie die Vorderkante des GEDRUCKTEN Streifens durch den Schlitz zwischen Gehäuseabdeckung und dem Druckergehäuse:
	- Beachten Sie, dass die Vorderkante der erste Schlauch in Ihrer Drucksequenz ist.
	- Stellen Sie sicher, dass die bedruckte Seite nach UNTEN zeigt.
- 7. Legen Sie die Markierer über die Materialbrücke und führen Sie sie zur Oberseite der schwarzen Walze ca. 6,35 mm (0,25 Zoll) vom Austritt.
- 8. Schließen Sie die Druckkopftür und die Gehäuseabdeckung und drucken Sie Seite 2 der Markierer.
- 9. Wenn der Auftrag abgeschlossen ist, öffnen Sie die Gehäuseabdeckung und die Druckkopftür.
- 10. Heben Sie die Materialbrücke an und lassen Sie sie auf der Gehäuseabdeckung einrasten.
- 11. Schließen Sie die Gehäuseabdeckung.

## <span id="page-32-0"></span>**4 Verwenden der Systemwerkzeuge**

### <span id="page-32-2"></span><span id="page-32-1"></span>**Grafiken & Schriftarten**

#### **Importieren**

Um Grafiken und Schriftarten von einem Computer auf den Drucker zu importieren, übertragen Sie die Dateien zuerst auf ein USB-Flash-Laufwerk. Folgen Sie dann den folgenden Schritten:

- 1. Schließen Sie das USB-Flash-Laufwerk an einem verfügbaren USB-Port auf dem Drucker an.
- 2. Tippen Sie auf der *Startseite* auf **Dateien importieren**.
- 3. Wählen Sie unter *Dateien von USB importieren* **Schriftarten** oder **Grafiken** aus.
- 4. Wählen Sie unter *Schriftarten/Grafiken importieren* die gewünschte Schriftart/Grafik aus, die auf den Drucker importiert oder verwendet werden soll oder verwenden Sie die Taste "Alle

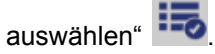

5. Drücken Sie **Importieren** .

Während der Import durchgeführt wird, wird eine Statusleiste angezeigt.

Hinweis: Wenn der Systemspeicher keinen Platz mehr hat, wird eine "Kein Speicherplatz"-Nachricht angezeigt.

#### <span id="page-32-3"></span>**Löschen**

Um Grafiken und Schriftarten zu löschen, die auf den Drucker importiert wurden, folgen Sie diesen Schritten:

- 1. Wählen Sie auf dem Bildschirm *Startseite* die Option **Datei Manager** aus.
- 2. Wählen Sie die Schriftarten oder Grafiken aus.
- 3. Wählen Sie das Kontrollkästchen neben den spezifischen Schriftarten oder Grafiken aus, um diese zu löschen oder wählen Sie die Taste "Alle auswählen" am Ende des Bildschirms.

Wenn Sie den Namen der Schriftart oder Grafik kennen, drücken Sie um danach zu suchen.

- 4. Berühren Sie die gewünschte Option zur Sortierung.
- 5. Überprüfen Sie Ihre Auswahl und drücken Sie die Taste Löschen .

### <span id="page-33-0"></span>**Installieren von Firmware-Upgrades**

**So führen Sie ein Firmware-Upgrade durch:**

**ACHTUNG!** Unterbrechen Sie nicht die Energiezufuhr des Druckers während eines Upgrades.

- 1. Besuchen Sie [www.bradyid.com](https://www.bradyid.com) auf einem Computer.
- 2. Zeigen Sie auf **Hilfe** und klicken Sie dann unter der Rubrik *Downloads* auf **Firmware**.
- 3. Finden Sie das aktuellste BradyPrinter i3300 Firmware-Upgrade in der Liste und klicken Sie darauf. Sie können die Liste falls nötig alphabetisch sortieren, um das Druckermodell einfacher zu finden.
- 4. Klicken Sie auf **Herunterladen beginnen**.
- 5. Speichern Sie die heruntergeladene Datei auf einem USB-Flash-Laufwerk.
- 6. Schließen Sie das USB-Flash-Laufwerk an einem verfügbaren USB-Port auf dem Drucker an. Der Drucker erkennt die Upgrade-Datei und zeigt eine Nachricht auf dem Touchscreen an.
- 7. Befolgen Sie die Anweisungen auf dem Touchscreen. Nach Abschluss des Upgrades startet das System neu.

## <span id="page-34-0"></span>**5 Wartung**

### <span id="page-34-1"></span>**Anzeige der Systeminformationen**

Der *Info*-Bildschirm zeigt die Versionsnummern der verschiedenen Systemkomponenten an. Wenn Sie eine Firmware-Aktualisierung erwägen, überprüfen Sie die *Firmware-Treiber* Version. Verwenden Sie die restlichen Informationen auf dem *Info*-Bildschirm, wenn Sie vom Brady Support dazu aufgefordert werden.

**So werden Systeminformationen angezeigt:** 

- 1. Tippen Sie auf der Startseite auf **Einstellungen**.
- 2. Tippen Sie auf **Info**.

### <span id="page-34-2"></span>**Vor Wartungsarbeiten**

Vor der Durchführung von Wartungsmaßnahmen, bei denen die Gehäuseabdeckung geöffnet werden muss, sollten Sie die Stromzufuhr zum Drucker unterbrechen und die Materialien herausnehmen.

1. Ziehen Sie den Stromstecker [1] aus dem Drucker heraus.

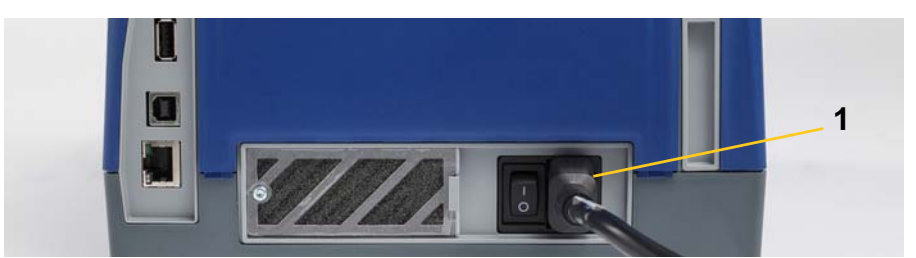

2. Öffnen Sie die Gehäuseabdeckung.

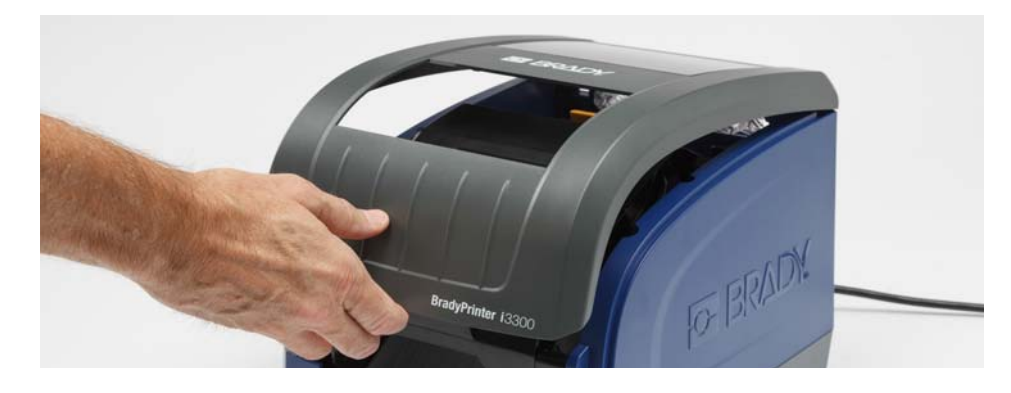

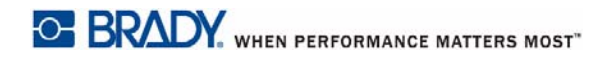

- 3. Lösen Sie den Riegel auf der Druckkopftür [2] und schwenken Sie sie in die geöffnete Position.
- 4. Lösen Sie den Riegel an der Farbbandkassette [3] und heben Sie die Farbbandkassette an und ganz heraus.

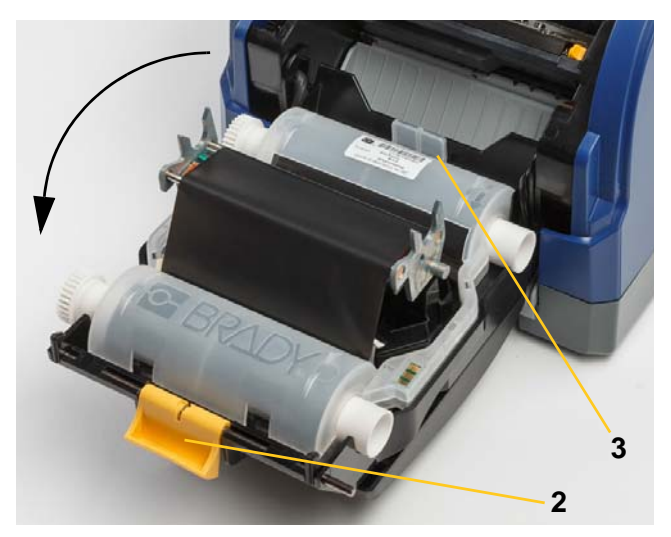

- 5. Schieben Sie den gelben Medienabstreifer [4] nach hinten.
- 6. Schieben Sie die gelben Medienführungen [5] in die vollständig geöffnete Position.
- 7. Nehmen Sie die Kassette aus den Schlitzen des Halters heraus [6].

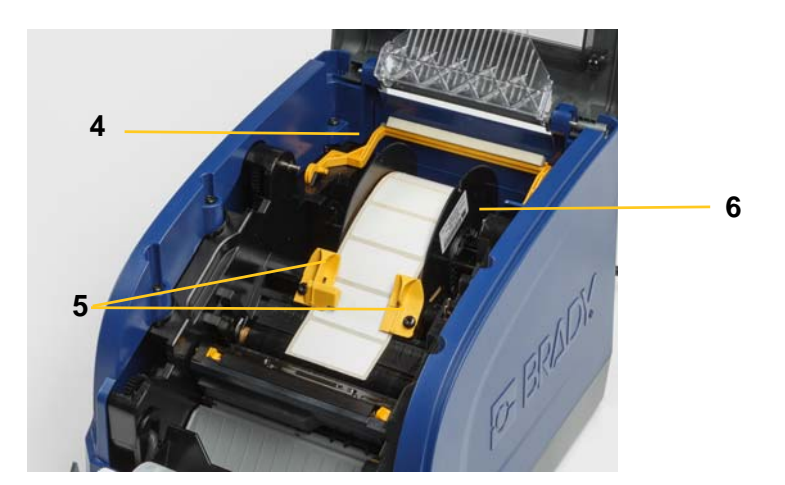

### <span id="page-36-1"></span><span id="page-36-0"></span>**Drucker reinigen**

#### **Reinigung von Rückständen auf Drucker**

Immer wenn Sie Wartungsmaßnahmen am Drucker ausführen, sollten Sie auch von Etiketten verursachte Rückstände beseitigen.

#### **Erforderliche Materialien:**

- Druckluftflasche, vor Ort zu erwerben (z. B. HOSA AIR-464 Gear Duster)
- Fusselfreies Tuch
- Isopropylalkohol
- **Schutzbrille**

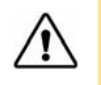

**ACHTUNG!** Bei der Verwendung von Druckluft stets eine Schutzbrille tragen.

- 1. Unterbrechen Sie die Stromzufuhr zum Drucker und entfernen Sie die Materialien (siehe "Vor [Wartungsarbeiten" auf Seite 28](#page-34-2)).
- 2. Während Sie die Schutzbrille tragen, sprühen Sie Druckluft auf alle Teile des Druckers, auf denen sich abgelagerte Rückstände befinden.

**Hinweis:** Wenn keine Druckluft verfügbar ist, verwenden Sie ein fusselfreies Tuch, das leicht mit Isopropylalkohol angefeuchtet ist und wischen Sie die Rückstände ab.

- 3. Wechseln Sie das Farbband und die Etiketten aus.
- 4. Schließen Sie alle Abdeckungen und stecken Sie das Netzkabel ein.

#### <span id="page-36-2"></span>**Anzeige reinigen**

#### **Erforderliche Materialien**

- Fusselfreies Tuch, nicht scheuernd
	- Isopropylalkohol
		- **oder -**
- Vorgefeuchtetes Tuch (für das Reinigen von LCD-Bildschirmen geeignet)

**Hinweis:** Normale Reiniger mit Ammoniak, Seife oder Säure können den Bildschirm beschädigen. Verwenden Sie nur ein mit Isopropylalkohol angefeuchtetes fusselfreies Tuch

- 1. Feuchten Sie ein fusselfreies Tuch leicht mit Isopropylalkohol an oder verwenden Sie ein vorgefeuchtetes Tuch, das für das Reinigen von PC-Bildschirmen geeignet ist.
- 2. Reiben Sie den Bildschirm sanft mit dem feuchten Tuch, bis alle Rückstände entfernt wurden.

#### <span id="page-37-1"></span><span id="page-37-0"></span>**Reinigung der Schneidemessers**

**Hinweis:** Wenn Sie das Messer reinigen, sollten Sie auch die Materials- und Schneidevorrichtungssensoren reinigen.

#### **Erforderliche Materialien**

- BradyPrinter i3300-Reinigungskit (Kat-Nr. B31-CCT)
- Isopropylalkohol
- Reinigungswerkzeug für Schneidevorrichtung (im Reinigungssatz enthalten)
- 1. Unterbrechen Sie die Stromzufuhr zum Drucker und entfernen Sie die Materialien (siehe "Vor [Wartungsarbeiten" auf Seite 28](#page-34-2)).
- 2. Drücken Sie die zwei gelben Schneidevorrichtungslaschen [7] zusammen, um die Schneidevorrichtung freizugeben. Der Schneidemechanismus und die Ausgabe [8] gleiten hinter der Druckkopftür nach unten.

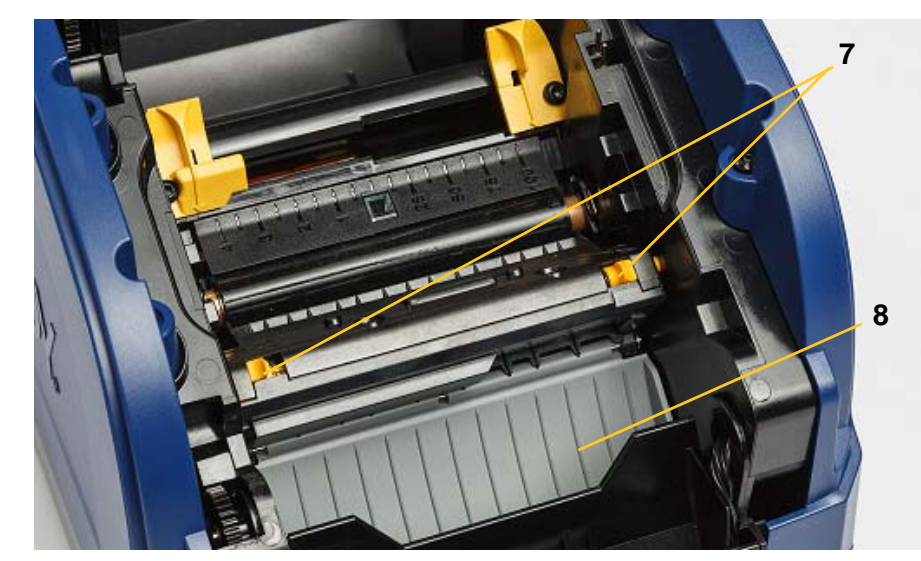

3. Füllen Sie die Kunststoffflasche des Reinigungskits mit Isopropylalkohol.

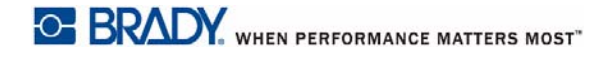

- 4. Schneidemesser aus Metall [9] reinigen:
	- a. Wenn sich an dem Schneidemesser erhebliche Rückstände befinden, verwenden Sie das Reinigungswerkzeug aus dem Reinigungskit um die Rückstände vorsichtig vom Schneidemesser abzukratzen.
	- b. Feuchten Sie eines der Schaumstäbchen aus dem Reinigungskit mit Alkohol an. Der Alkohol darf nicht vom Stäbchen heruntertropfen.
	- c. Reinigen Sie das Schneidemesser mit dem angefeuchteten Stäbchen so lange, bis alle Rückstände entfernt sind.
	- d. Säubern Sie den Bereich unter den Kanten des Klingengehäuses mit einem angefeuchteten Reinigungsstäbchen. Arbeiten Sie dabei von der äußeren Kante der Klinge in Richtung Mitte, damit die Rückstände nicht noch tiefer in die Maschine gedrückt werden.
	- e. Fahren Sie mit der Reinigung so lange fort, bis keine Rückstände mehr sichtbar sind und saubere Reinigungsstäbchen sich nicht mehr verfärben.

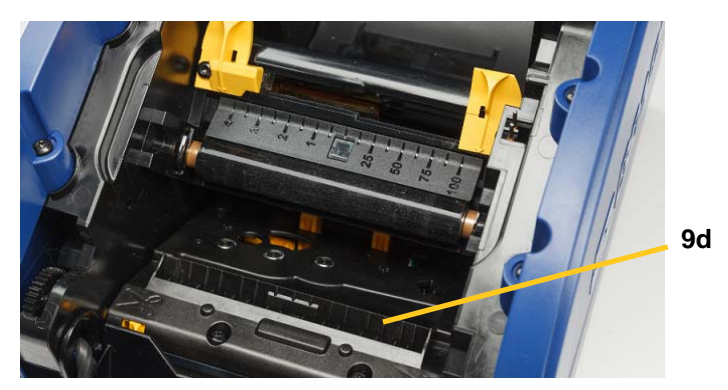

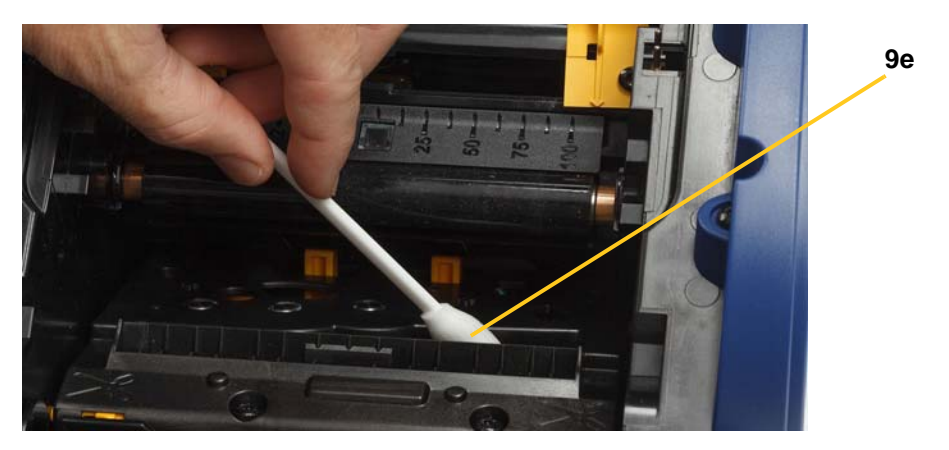

- 5. Schließen Sie das Schneidemesser, indem Sie die Ausgabe nach oben drücken, bis die Laschen der Schneidevorrichtung einrasten.
- **Hinweis:** Sie müssen eventuell die Druckkopftür leicht hochhalten, um auf die Ausgabe zugreifen zu können.
- 6. Wechseln Sie das Farbband und die Etikettenkassetten aus.
- 7. Schließen Sie alle Abdeckungen und stecken Sie das Netzkabel ein.

#### <span id="page-39-0"></span>**Reinigung der Sensoren**

Die Sensoren für Materialien und Schneidevorrichtung befinden sich im Drucker und können mit Staub bedeckt sein, der beim Abschneiden der Etiketten entsteht. Einer der Materialsensoren befindet sich unter der gelben Medienzuführung, wie das Bild unten zeigt. Der Schneidevorrichtungssensor befindet sich über dem Schneidemesser und ist nur dann sichtbar, wenn die Schneidevorrichtung freigegeben ist.

#### **Erforderliche Materialien**

- BradyPrinter i3300-Reinigungskit (Kat-Nr. B31-CCT)
- Isopropylalkohol
- 1. Unterbrechen Sie die Stromzufuhr zum Drucker und entfernen Sie die Materialien (siehe ["Vor](#page-34-2)  [Wartungsarbeiten" auf Seite 28](#page-34-2)).
- 2. Drücken Sie die zwei gelben Schneidevorrichtungslaschen zusammen, um das Messer loszulösen; der Schneidemechanismus und der Austrittsbereich wird nach unten gleiten, um den Schneidevorrichtungssensor freizulegen.
- 3. Wischen Sie vorsichtig über den Schneidevorrichtungssensor [11] und den beiden Materialsensoren [10] mit einem angefeuchteten Schaumtupfer an den dargestellten Positionen:
	- a. Sensor mittlere Vorstanzung [10a]
	- b. Sensor Etikettenausgabe/Stanzung [10b]

**Hinweis:** Der Sensor befindet sich unter der gelben Medienführung

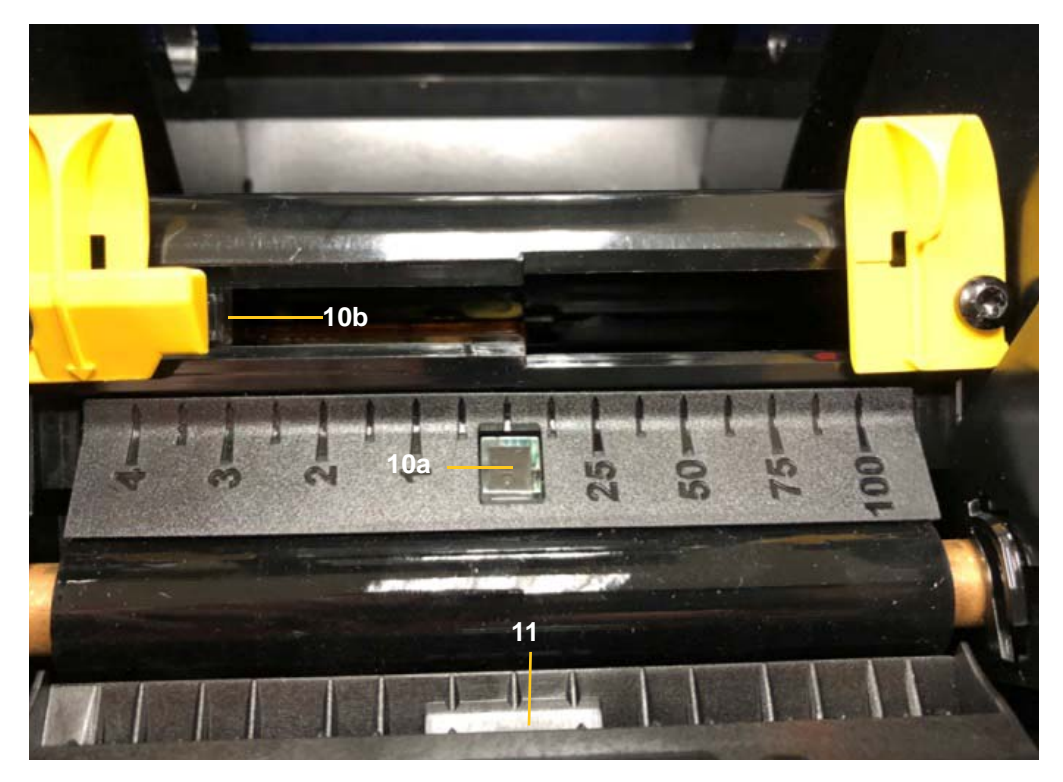

#### <span id="page-40-0"></span>**Reinigung des Austrittsbereichs des Schneidemessers**

Mit diesem Verfahren werden der Austrittsbereich des Schneidemessers und die Ausgabe gereinigt.

**Hinweis:** Sie sollten den Austrittsbereich nach der Reinigung des Schneidemessers und der Sensoren reinigen. Beim Reinigen des Austrittsbereichs kann das Reinigungsstäbchen eventuell beschädigt werden.

#### **Erforderliche Materialien**

- BradyPrinter i3300-Reinigungskit (Kat-Nr. B31-CCT)
- Isopropylalkohol
- 1. Unterbrechen Sie die Stromzufuhr zum Drucker und entfernen Sie die Materialien (siehe "Vor [Wartungsarbeiten" auf Seite 28](#page-34-2)).
- 2. Schließen Sie die Druckkopftür. Sie muss nicht einrasten.
- 3. Feuchten Sie die vorgefeuchteten Stäbchen aus dem Reinigungskit mit dem Alkohol an und reinigen Sie die Ausgabezufuhr [12] und die Ausgaberampe [13].
- **Hinweis:** Um alle Bereiche der Ausgabe zu erreichen, können Sie die Gehäuseabdeckung schließen und den Drucker auf die Seite kippen.

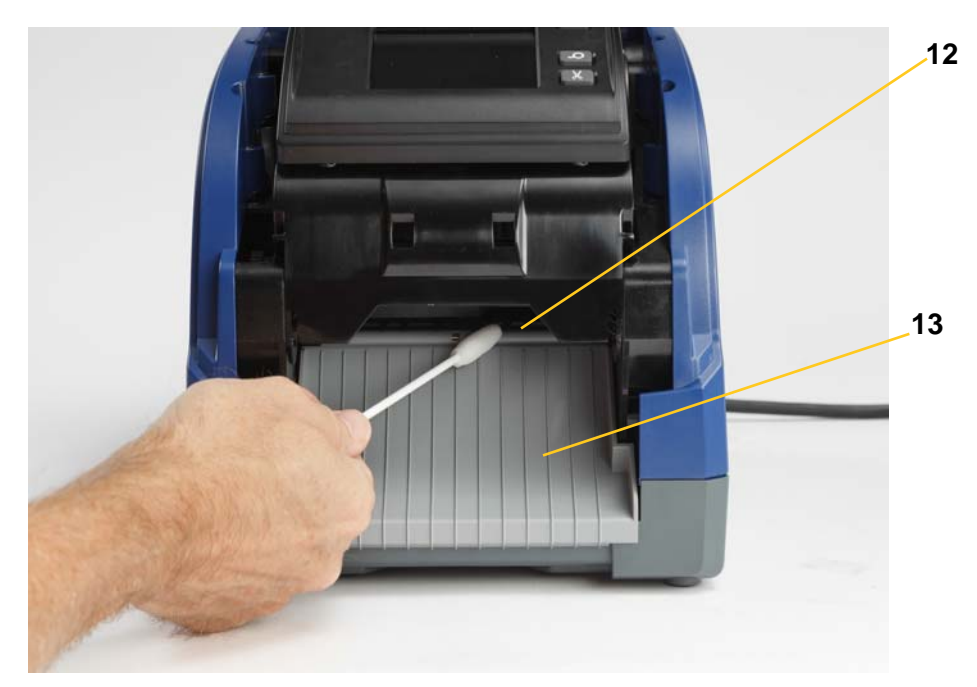

- 4. Wechseln Sie das Farbband und die Etikettenkassetten aus.
- 5. Schließen Sie alle Abdeckungen, stecken Sie das Netzkabel ein und betätigen Sie die Netztaste.

#### <span id="page-41-0"></span>**Befreien von Staub**

Im Gerät kann sich Staub ansammeln, der durch das Schneiden der Materialien entsteht. Wenn sich eine erhebliche Staubmenge angesammelt hat, reinigen Sie das Gerät mithilfe dieses Verfahrens.

#### **Erforderliche Materialien**

- BradyPrinter i3300-Reinigungskit (Kat-Nr. B31-CCT)
- Isopropylalkohol
- Druckluftflasche, vor Ort zu erwerben (z. B. HOSA AIR-464 Gear Duster)

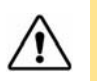

**ACHTUNG!** Bei der Verwendung von Druckluft stets eine Schutzbrille tragen.

- 1. Unterbrechen Sie die Stromzufuhr zum Drucker und entfernen Sie die Materialien (siehe ["Vor](#page-34-2)  [Wartungsarbeiten" auf Seite 28](#page-34-2)).
- 2. Sprühen Sie Druckluft auf alle sichtbaren Bereiche im Drucker, um den angesammelten Staub zu entfernen.
- 3. Wischen Sie den verbleibenden Staub mit einem mit Isopropylalkohol angefeuchteten Tuch vom Innenraum des Druckers.
- 4. Wischen Sie Schmutz und Rückstände von der Außenabdeckung und dem Rahmen des Druckers ab.

#### <span id="page-41-2"></span><span id="page-41-1"></span>**Reinigen des Druckkopfes**

#### **Erforderliche Materialien**

- BradyPrinter i3300-Reinigungskit (Kat-Nr. B31-CCT)
- Isopropylalkohol
- 1. Unterbrechen Sie die Stromzufuhr zum Drucker und entfernen Sie die Materialien (siehe "Vor [Wartungsarbeiten" auf Seite 28](#page-34-2)).
- 2. Füllen Sie die Kunststoffflasche des Reinigungskits mit Isopropylalkohol.

**Hinweis:** Reiben Sie das Stäbchen nicht über den bronzefarbigen Bereich des Druckkopfs.

3. Feuchten Sie eines der Schaumstäbchen aus dem Reinigungskit mit dem Alkohol an und reiben Sie vorsichtig über den grünen und schwarzen Bereich des Druckkopfs [14].

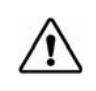

**ACHTUNG!** Verwenden Sie nur die im Reinigungssatz enthaltenen Materialien. Die Verwendung anderer Materialien kann den Druckkopf permanent beschädigen.

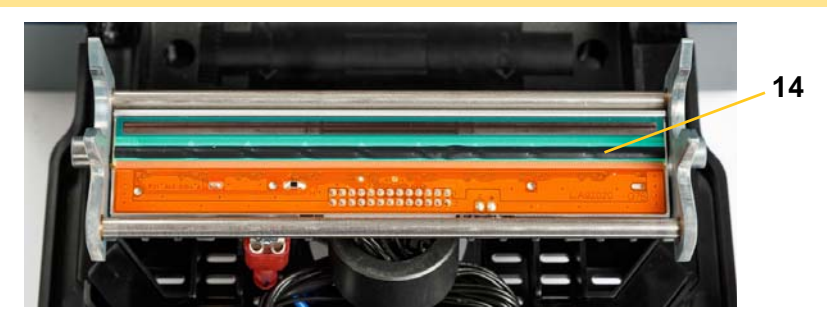

- 4. Wechseln Sie das Farbband und die Etikettenkassetten aus.
- 5. Schließen Sie alle Abdeckungen und stecken Sie das Netzkabel ein.

### <span id="page-42-1"></span><span id="page-42-0"></span>**Medienabstreifer ersetzen**

#### **Erforderliche Materialien**

- B31-ABSTREIFER
- 1. Unterbrechen Sie die Stromzufuhr zum Drucker und entfernen Sie die Materialien (siehe ["Vor Wartungsarbeiten" auf Seite 28\)](#page-34-2).
- 2. Heben Sie den Abstreiferarm an und halten Sie Ihn, während Sie gleichzeitig die Lasche des Abstreifereinsatzes [15] greifen.
- 3. Ziehen Sie die Lasche leicht nach vorne und schieben Sie den Abstreifereinsatz aus dem Abstreiferarm heraus.
- 4. Um den Abstreifer wieder einzubauen, führen Sie den Vorsprung des Abstreifereinsatzes in den Schlitz [16] des Abstreiferarms ein und und schieben Sie ihn hinein, bis die Lasche einrastet.

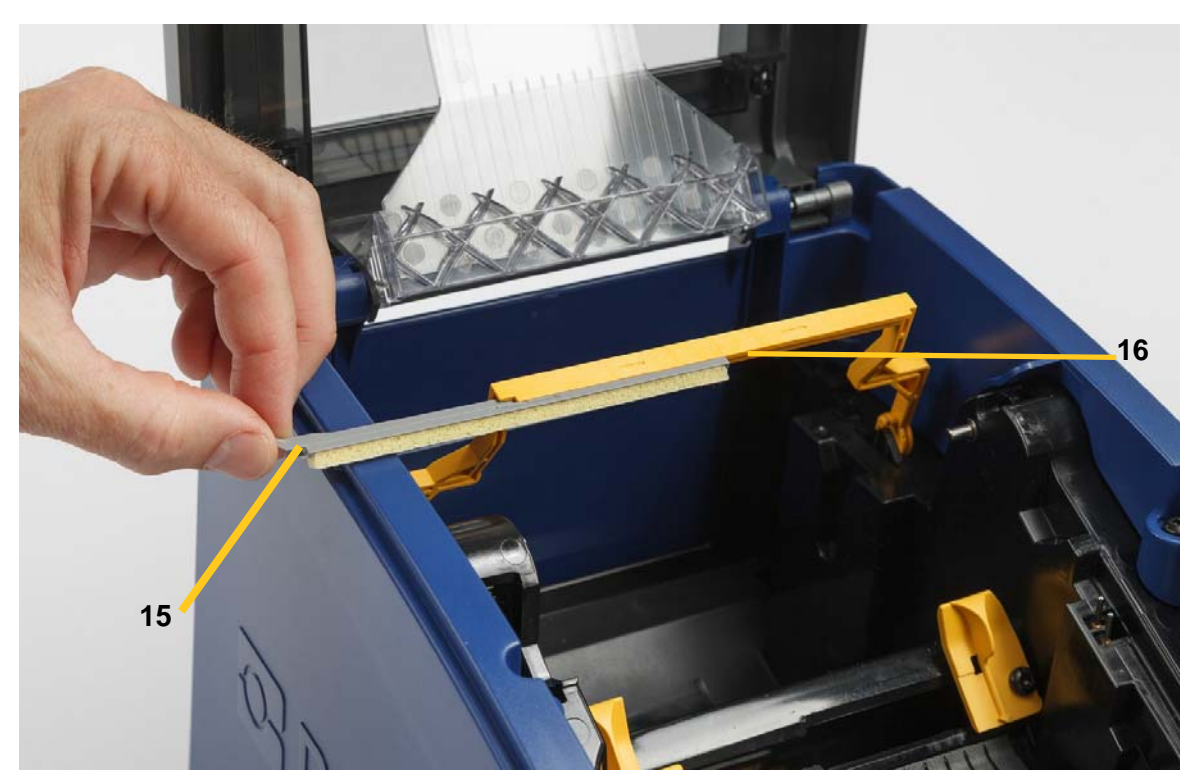

- 5. Wechseln Sie das Farbband und die Etikettenmaterialien aus.
- 6. Schließen Sie alle Abdeckungen und stecken Sie das Netzkabel ein.

### <span id="page-43-1"></span><span id="page-43-0"></span>**Staus beseitigen**

#### **Druckstau**

#### **So beseitigen Sie Staus im Drucker:**

- 1. Entfernen Sie das beschädigte Farbband und/oder Etiketten aus dem Drucker.
- 2. Überprüfen Sie, ob am Druckkopf, an den Schneidemessern, Sensoren usw. Schäden aufgetreten sind
- 3. Stellen Sie fest, ob eine Reinigung erforderlich ist. Falls eine Reinigung notwendig ist, finden Sie weitere Einzelheiten unter ["Drucker reinigen" auf Seite 30](#page-36-0).
- 4. Installieren Sie das Farbband und die Etiketten wieder und löschen Sie alle Fehlermeldungen.

#### <span id="page-43-2"></span>**Messerstau**

#### **So beseitigen Sie Staus an der Schneidevorrichtung:**

1. Schneiden Sie das Material wie unten dargestellt ab .

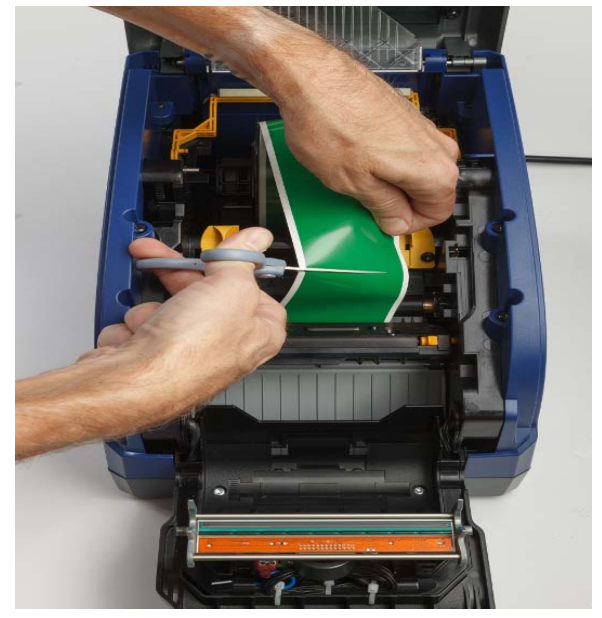

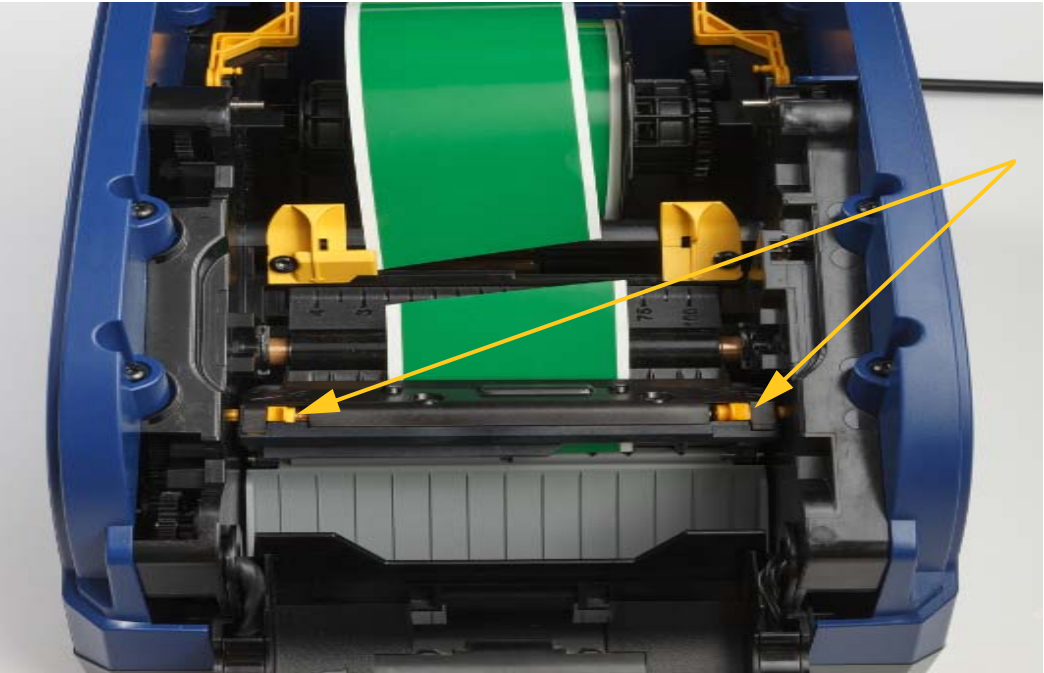

2. Drücken Sie die Laschen zusammen um das Modul zu lösen und kippen Sie das Schneidemodul.

3. Drehen Sie das Zahnrad der Schneidevorrichtung gegen den Uhrzeigersinn, um das Messer herabzulassen.

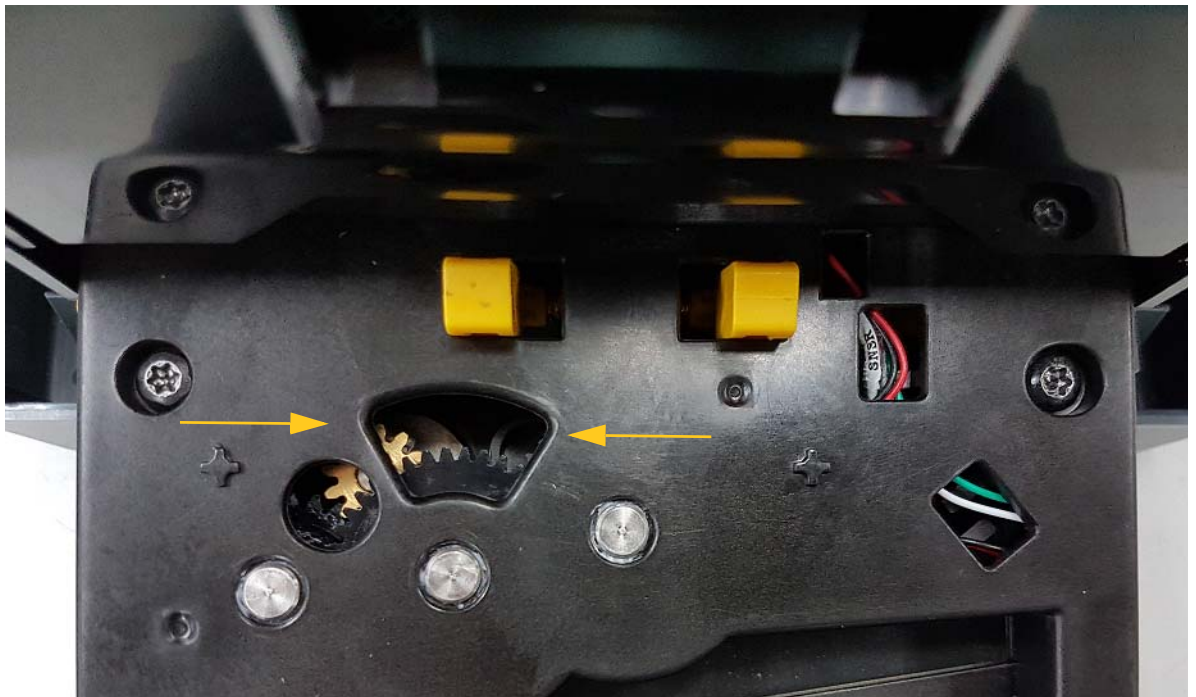

- 4. Entfernen Sie das Material.
- 5. Drehen Sie das Zahnrad mit dem Uhrzeigersinn, um das Messer anzuheben.
- 6. Drücken Sie den Schneidemechanismus zurück in seine Position, sodass die Stifte einrasten.

## <span id="page-45-0"></span>**6 Fehlerbehebung**

Verwenden Sie die folgende Tabelle, um Fehler zu beheben. In Situationen, in denen der Drucker eine Fehlernachricht anzeigt, folgen Sie den Anweisungen auf dem Touchscreen.

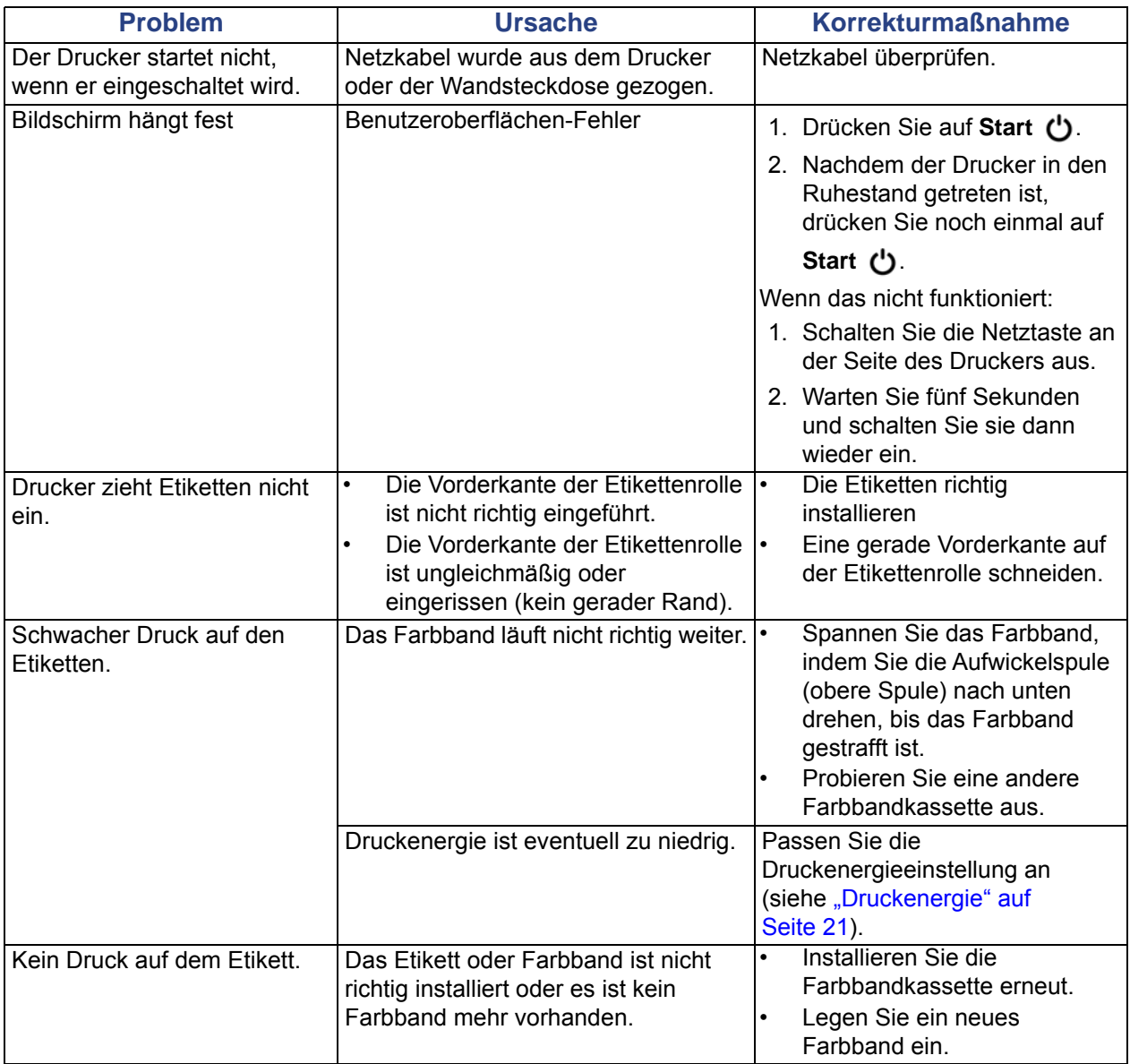

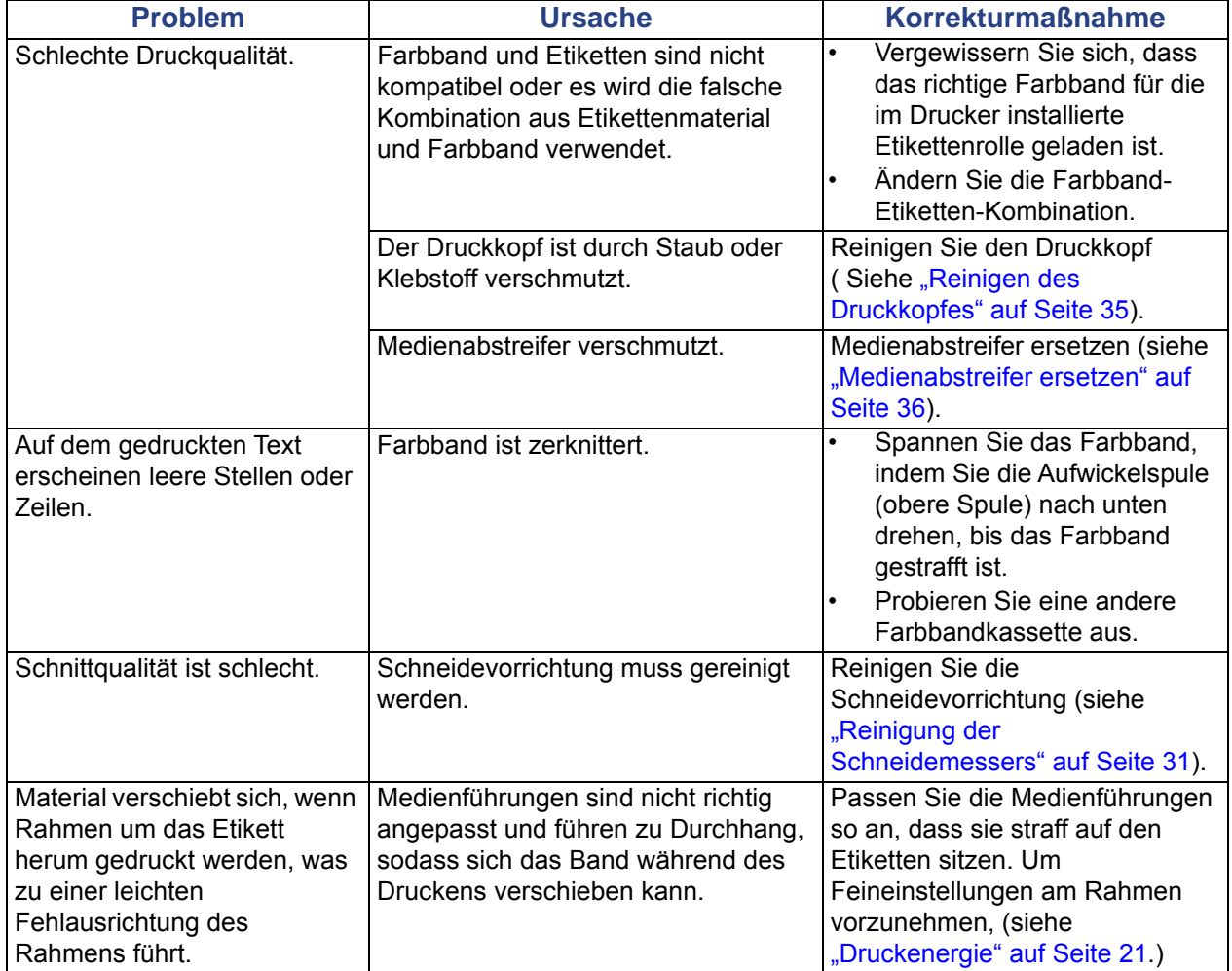

## <span id="page-47-0"></span>**Regulierung und Lizenzierung**

### <span id="page-47-1"></span>**Endbenutzer-Lizenzvereinbarung für Microsoft Windows CE**©

Sie haben ein Gerät erworben, in dessen Lieferumfang eine Software enthalten ist, die durch Brady Worldwide, Inc. von Microsoft Licensing oder einem seiner Tochterunternehmen ("MS") lizenziert wurde. Diese von Microsoft stammenden installierten Softwareprodukte sowie alle dazugehörigen Medien, gedruckten Materialien und Onlinedokumentationen ("SOFTWARE") sind durch internationale Urheberrechtsgesetze und -verträge geschützt. Die SOFTWARE wird nicht verkauft, sondern nur unter Lizenz zur Verfügung gestellt. Alle Rechte vorbehalten.

WENN SIE MIT DEN BEDINGUNGEN DIESER ENDBENUTZER-LIZENZVEREINBARUNG NICHT EINVERSTANDEN SIND, DÜRFEN SIE DAS GERÄT NICHT BENUTZEN BZW. DIE SOFTWARE NICHT KOPIEREN. STATTDESSEN MÜSSEN SIE SICH UMGEHEND AN BRADY WORLDWIDE, INC. WENDEN UND DAS GERÄT GEGEN RÜCKERSTATTUNG DES KAUFPREISES ZURÜCKGEBEN. **MIT DER BENUTZUNG DER SOFTWARE (EINSCHLIESSLICH, ABER NICHT BESCHRÄNKT AUF DIE BENUTZUNG AUF DEM GERÄT) ERKLÄREN SIE AUTOMATISCH IHRE ZUSTIMMUNG ZU DIESER ENDBENUTZER-LIZENZVEREINBARUNG (BZW. ALLEN ZUVOR GETROFFENEN VEREINBARUNGEN).**

**GEWÄHRUNG DER SOFTWARELIZENZ:** Diese Endbenutzer-Lizenzvereinbarung räumt Ihnen die folgenden Lizenzrechte ein:

Die SOFTWARE darf nur auf dem GERÄT genutzt werden.

**KEINE FEHLERTOLERANZ.** DIE SOFTWARE IST NICHT FEHLERTOLERANT. BRADY WORLDWIDE, INC. HAT UNABHÄNGIG FESTSTELLEN LASSEN, WIE DIE SOFTWARE AUF DEM GERÄT EINZUSETZEN IST, UND MS IST ZUVERSICHTLICH, DASS BRADY WORLDWIDE, INC. ALLE ERFORDERLICHEN TESTS DURCHGEFÜHRT HAT, UM DIE EIGNUNG DER SOFTWARE FÜR DIESE NUTZUNG NACHZUWEISEN.

KEINE GEWÄHRLEISTUNG FÜR DIE SOFTWARE. **Die SOFTWARE wird ohne Mängelgewähr zur Verfügung gestellt. DAS RISIKO IN BEZUG AUF DIE ZUFRIEDENSTELLENDE QUALITÄT, LEISTUNGSFÄHIGKEIT UND GENAUIGKEIT LIEGT AUSSCHLIESSLICH BEI IHNEN. FERNER GIBT ES KEINE GARANTIE FÜR DIE NICHTBEEINTRÄCHTIGUNG IHRER NUTZUNG DER SOFTWARE ODER DIE NICHTVERLETZUNG DER RECHTE DRITTER.** WENN IHNEN IN BEZUG AUF DIE SOFTWARE ODER DAS GERÄT GARANTIEN EINGERÄUMT WURDEN, STAMMEN DIESE GARANTIEN NICHT VON MS UND SIND FÜR MS DAHER NICHT BINDEND.

**Anmerkung zur Java-Unterstützung.** Die SOFTWARE enthält möglicherweise Unterstützung für Programme, die in Java geschrieben wurden. Die Java-Technologie ist nicht fehlertolerant und wurde nicht für die Nutzung oder den Weiterverkauf als Online-Steuersoftware in gefährdeten Umgebungen entwickelt oder hergestellt, in der ein störungsfreier Betrieb erforderlich ist, wie z. B. in nukleartechnischen Einrichtungen, Flugzeugnavigations- oder Kommunikationssystemen, in der Flugsicherung, in Maschinen zur direkten Lebenserhaltung oder in Waffensystemen, in denen ein Ausfall der Java-Technologie direkt zu Todesfällen, Personenschäden oder schwerwiegenden Sachoder Umweltschäden führen würde. Sun Microsystems, Inc. hat Microsoft vertraglich verpflichtet, diesen Haftungsausschluss aufzunehmen.

**Keine Haftung für bestimmte Schäden. SOFERN NICHT DURCH GELTENDES RECHT ANDERS FESTGELEGT, ÜBERNIMMT MS KEINE HAFTUNG FÜR IRGENDWELCHE INDIREKTEN, SPEZIELLEN, ZUFÄLLIGEN ODER FOLGESCHÄDEN, DIE SICH AUS DER NUTZUNG ODER DER LEISTUNGSFÄHIGKEIT DER SOFTWARE ERGEBEN BZW. DAMIT IN VERBINDUNG STEHEN. DIESE HAFTUNGSBESCHRÄNKUNG GILT AUCH DANN, WENN EIN RECHTSMITTEL DADURCH SEINEN WESENTLICHEN ZWECK VERFEHLT. UNTER KEINEN UMSTÄNDEN KANN MS ÜBER DIE SUMME VON ZWEIHUNDERTFÜNFZIG US-DOLLAR (\$250,00) HINAUS HAFTBAR GEMACHT WERDEN.**

**Beschränkungen für Reverse Engineering, Dekompilierung und Disassemblierung.** Sie sind nicht berechtigt, die SOFTWARE zurückzuentwickeln (Reverse Engineering), zu dekompilieren oder zu disassemblieren, es sei denn, dass (und nur insoweit) diese Einschränkung durch das anwendbare Recht ausdrücklich untersagt ist.

**SOFTWAREWEITERGABE NUR MIT EINSCHRÄNKUNGEN.** Sie dürfen die Rechte aus dieser Endbenutzer-Lizenzvereinbarung nur an Dritte übertragen, wenn Sie das Gerät auf Dauer verkaufen oder übertragen und wenn der Empfänger den Bedingungen dieser Endbenutzer-Lizenzvereinbarung zustimmt. Wenn es sich bei der SOFTWARE um ein Upgrade handelt, muss eine Weitergabe sämtliche älteren Versionen der SOFTWARE umfassen.

**EXPORTBESCHRÄNKUNGEN.** Sie erkennen an, dass die SOFTWARE aus den USA stammt. Sie verpflichten sich zur Einhaltung aller geltenden internationalen und nationalen Gesetze, die auf die SOFTWARE anwendbar sind, einschließlich der US-Vorschriften für Exportkontrolle sowie aller von der US-Regierung bzw. anderen Regierungen verfügten Einschränkungen für Endbenutzer, Endbenutzungen und Bestimmungsländer. Weitere Informationen zum Exportieren der SOFTWARE finden Sie im Internet unter http://www.microsoft.com/exporting.

### <span id="page-49-1"></span><span id="page-49-0"></span>**Einhaltung von Normen und Genehmigungen**

#### **United States**

#### <span id="page-49-2"></span>*FCC Notice*

**Note:**This equipment has been tested and found to comply with the limits for a Class A digital device, pursuant to part 15 of the FCC Rules. These limits are designed to provide reasonable protection against harmful interference when the equipment is operated in a commercial environment. This equipment generates, uses, and can radiate radio frequency energy and, if not installed and used in accordance with the instruction manual, may cause harmful interference to radio communications.

Operation of this equipment in a residential area is likely to cause harmful interference in which case the user will be required to correct the interference at his own expense.

Changes or modifications not expressly approved by the party responsible for compliance could void the user's authority to operate the equipment.

This device complies with Part 15 of the FCC Rules. Operation is subject to the following two conditions: (1) This device may not cause harmful interference and, (2) this device must accept any interference received, including interference that may cause undesired operation.

#### **Estados Unidos**

#### *Aviso de la FCC*

**Nota:** Este equipo se puso a prueba y se confirmó que cumple con los límites para un dispositivo digital de Clase A, conforme a la Parte 15 de las Regulaciones de la Comisión Federal de Comunicaciones (Federal Communications Commission, FCC). Estos límites se han diseñado para proporcionar protección razonable contra interferencias perjudiciales cuando el equipo se utilice en un entorno comercial. Este equipo genera, utiliza y puede emitir energía de radiofrecuencia y, si no se instala y se utiliza según el manual de instrucciones, puede ocasionar interferencias perjudiciales en las radiocomunicaciones.

El uso de este equipo en un área residencial puede causar interferencias perjudiciales, en cuyo caso el usuario tendrá que corregir dichas interferencias por su cuenta.

Los cambios o las modificaciones que no hayan sido aprobados expresamente por la parte responsable del cumplimiento pueden invalidar la autorización que se le otorga al usuario para utilizar el equipo.

Este dispositivo cumple con la Parte 15 de las Regulaciones de la FCC. El uso está sujeto a las siguientes dos condiciones: (1) es posible que este dispositivo no provoque interferencias perjudiciales y (2) este dispositivo debe aceptar cualquier interferencia recibida, incluso aquella que pueda generar un uso no deseado.

#### <span id="page-50-0"></span>**Canada**

Innovation, Science and Economic Development (ISED) Canada ICES-003: CAN ICES-3 (A)/NMB-3(A)

#### **Canada**

Innovation, Sciences et Développement économique Canada (ISDE)

Canada ICES-003:

CAN ICES-3 (A)/NMB-3(A)

#### <span id="page-50-1"></span>**Mexico**

Declaración del Instituto Federal de Telecomunicaciones (IFETEL): El uso de este equipo está sujeto a las siguientes dos condiciones: (1) es posible que este equipo o dispositivo no cause interferencia perjudicial y (2) este equipo o dispositivo debe aceptar cualquier interferencia, incluida la que pueda causar su uso no deseado.

#### <span id="page-50-2"></span>**Europa**

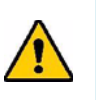

**WARNUNG!** Dies ist ein Produkt der Klasse A. Im häuslichen Bereich kann das Produkt Funkstörungen verursachen. In diesem Fall kann es sein, dass der Benutzer entsprechende Maßnahmen ergreifen muss.

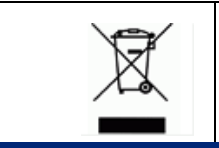

**Waste Electrical and Electronic Equipment Directive (WEEE-Richtlinie)**

In Übereinstimmung mit der europäischen WEEE-Richtlinie muss dieses Gerät gemäß den Auflagen auf lokaler Ebene entsorgt werden.

#### <span id="page-50-3"></span>*RoHS-Richtlinie 2011/65/EU, 2015/863/EU*

Dieses Produkt ist CE-gekennzeichnet und entspricht der EU-Richtlinie 2011/65/EU DES EUROPÄISCHEN PARLAMENTS UND DES RATES vom 8. Juni 2011 zur Beschränkung und Verwendung bestimmter gefährlicher Stoffe in Elektro- und Elektronikgeräten.

Die EU-Richtlinie 2015/863 vom 31. März 2015 ändert Anhang II der Richtlinie 2011/65/EU des Europäischen Parlaments und des Rates in Bezug auf die Liste der verbotenen Stoffe.

#### <span id="page-51-0"></span>*Batterie-Richtlinie 2006/66/EC*

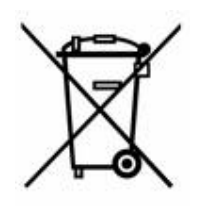

Dieses Produkt enthält eine Lithium-Knopfzellen-Batterie. Mit der links abgebildeten durchgestrichenen Abfalltonne wird auf die 'getrennte Sammlung' aller Batterien und Akkus gemäß der EU-Richtlinie 2006/66/EC hingewiesen. Batteriebenutzer dürfen Batterien nicht als unsortierten Hausmüll entsorgen. Diese Richtlinie legt die Rahmenbedingungen für die Rückgabe und das Recycling verbrauchter Batterien und Akkus fest, die getrennt gesammelt und am Ende ihrer Lebensdauer recycelt werden müssen. Entsorgen Sie die Batterie in Übereinstimmung mit den lokalen Auflagen.

#### **Hinweis an Recycler:**

#### **Entfernen der Lithium-Knopfzellen-Batterie:**

- 1. Bauen Sie den Drucker auseinander. Die Lithium-Knopfzellen-Batterie finden Sie auf der Hauptplatine.
- 2. Verwenden Sie einen kleinen Schraubenzieher, um die Batterie aus ihrer Halterung zu hebeln und sie von der Platine zu entfernen. Entsorgen Sie den Akku gemäß der örtlichen Vorschriften.

#### <span id="page-51-1"></span>**Turkey**

Türkiye Çevre ve Orman Bakanlığı

(Elektrik ve elektronik ekipmandaki belirli tehlikeli maddelerin kullanılmasının Kısıtlanması Yönetmeliği).

Türkiye Cumhuriyeti: EEE Yönetmeliğine Uygundur

#### <span id="page-51-2"></span>**China**

有关此产品的 RoHS 声明信息,请访问 www.BradyID.com/i3300compliance

#### <span id="page-51-3"></span>**Taiwan**

請至 www.BradyID.com/i3300compliance 尋找本產品的 RoHS 聲明資訊

### <span id="page-52-0"></span>**Drahtlose behördliche Auflagen**

Zulassungskennzeichnungen, die Länderzertifizierungen unterliegen, werden für Host-Drucker angewandt, die WLAN (Radio) anzeigen. Genehmigungen wurden eingeholt. Zu diesen Ländern zählen: USA, Kanada, Mexiko, Europäische Union, Neuseeland, Südafrika und Südkorea.

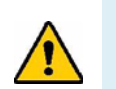

**WARNUNG!** Der Betrieb des Geräts ohne behördliche Zulassung ist illegal.

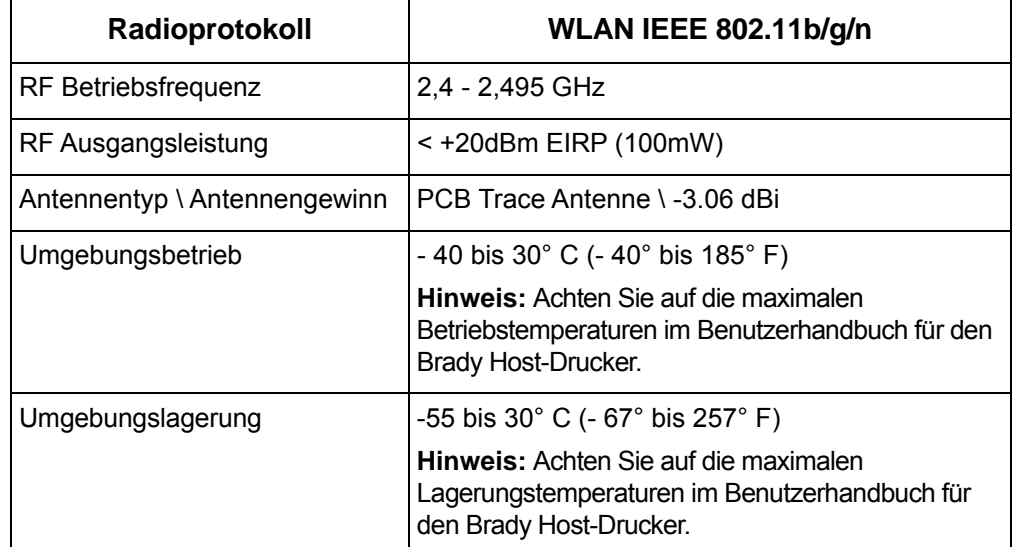

WLAN Radio-Modul (fest eingebaut in Drucker mit WLAN-Option)

#### <span id="page-52-1"></span>**United States**

**Note:** This equipment has been tested and found to comply with the limits for a Class A digital device, pursuant to part 15 of the FCC Rules. These limits are designed to provide reasonable protection against harmful interference when the equipment is operated in a commercial environment. This equipment generates, uses, and can radiate radio frequency energy and, if not installed and used in accordance with the instruction manual, may cause harmful interference to radio communications.

Operation of this equipment in a residential area is likely to cause harmful interference in which case the user will be required to correct the interference at own expense.

Changes or modifications not expressly approved by the party responsible for compliance could void the user's authority to operate the equipment.

This device complies with Part 15 of the FCC Rules. Operation is subject to the following two conditions: (1) This device may not cause harmful interference and, (2) this device must accept any interference received, including interference that may cause undesired operation.

**Co-located statements:** To comply with FCC RF exposure compliance requirement, the antenna used for this transmitter must not be co-located or operating in conjunction with any other transmitter/antenna except those already with radio module filing.

**RF exposure guidelines:** The radiated output power of this device is far below the radio frequency exposure limits. Nevertheless, to avoid the possibility of exceeding radio frequency exposure limits for an uncontrolled environment, a minimum 20cm distance should be maintained from WiFi radio module PCB antenna (internal) to the head, neck, or body during normal operation.

#### **Estados Unidos**

**Nota:** Este equipo se puso a prueba y se confirmó que cumple con los límites para un dispositivo digital de Clase A, conforme a la Parte 15 de las Regulaciones de la FCC. Estos límites se han diseñado para proporcionar protección razonable contra interferencias perjudiciales cuando el equipo se utilice en un entorno comercial. Este equipo genera, utiliza y puede emitir energía de radiofrecuencia y, si no se instala y se utiliza según el manual de instrucciones, puede ocasionar interferencias perjudiciales en las radiocomunicaciones.

El uso de este equipo en un área residencial puede causar interferencias perjudiciales, en cuyo caso el usuario tendrá que corregir dichas interferencias por su cuenta.

Los cambios o las modificaciones que no hayan sido aprobados expresamente por la parte responsable del cumplimiento pueden invalidar la autorización que se le otorga al usuario para utilizar el equipo.

Este dispositivo cumple con la Parte 15 de las Regulaciones de la FCC. El uso está sujeto a las siguientes dos condiciones: (1) es posible que este dispositivo no provoque interferencias perjudiciales y (2) este dispositivo debe aceptar cualquier interferencia recibida, incluso aquella que pueda generar un uso no deseado.

**Declaraciones sobre la colocalización:** A fin de cumplir con el requisito de cumplimiento de la FCC relativo a la exposición a RF, la antena que se utilice para este transmisor no debe ubicarse ni utilizarse junto con ningún otro transmisor o antena, a excepción de aquellos que ya se incluyen en el módulo de radio.

**Pautas sobre la exposición a RF:** La potencia de salida irradiada de este dispositivo está muy por debajo de los límites de exposición a radiofrecuencia. No obstante, para evitar que se superen los límites de exposición a radiofrecuencia en un entorno no controlado, se debe mantener una distancia mínima de 20 cm entre la antena (interna) en placa de circuito impreso del módulo de radio de wifi y la cabeza, el cuello o el cuerpo durante el uso normal.

#### <span id="page-53-0"></span>**Canada**

Innovation, Science and Economic Development (ISED)

CAN ICES-3 (A)/NMB-3(A)

This device complies with Industry Canada's license-exempt RSSs. Operation is subject to the following two conditions:

- 1. This device may not cause interference; and
- 2. This device must accept any interference, including interference that may cause undesired operation of the device.

**Co-located statements:** To comply with FCC RF exposure compliance requirement, the antenna used for this transmitter must not be co-located or operating in conjunction with any other transmitter/antenna except those already with radio module filing.

**RF exposure guidelines / Important note:** This equipment complies with IC radiation exposure limits set forth for an uncontrolled environment. This equipment should be installed and operated with minimum distance 20cm between the radiator and your body.

**Note Importante:** Déclaration d'exposition aux radiations: Cet équipement est conforme aux limites d'exposition aux rayonnements IC établies pour un environnement non contrôlé. Cet équipement doit être installé et utilisé avec un minimum de 20cm de distance entre la source de rayonnement et votre corps.

#### **Canada**

Innovation, Sciences et Développement économique Canada (ISDE)

CAN ICES-3 (A)/NMB-3(A)

Cet appareil est en conformité avec les normes RSS non soumises à licence du Canada. Son fonctionnement est assujetti aux deux conditions suivantes:

- 1. cet appareil ne doit pas causer de l'interférence nocive; et
- 2. cet appareil doit accepter toute interférence reçue, y compris l'interférence qui peut causer un fonctionnement non désiré.

**Déclarations coimplantées:** pour se conformer aux exigences de la FCC relatives à la conformité à l'exposition RF, l'antenne utilisée pour cet émetteur ne peut être coimplantée ou opérée conjointement avec tout autre émetteur ou toute autre antenne, excepté ceux disposant déjà d'un module radio.

**Directives sur l'exposition RF/ remarques importantes:** cet équipement est conforme aux limites d'exposition aux rayonnements IC établies pour un environnement non contrôlé. Cet équipement doit être installé et utilisé avec un minimum de 20 cm de distance entre la source de rayonnement et votre corps.

**Remarque importante:** Déclaration d'exposition aux radiations: Cet équipement est conforme aux limites d'exposition aux rayonnements IC établies pour un environnement non contrôlé. Cet équipement doit être installé et utilisé avec un minimum de 20 cm de distance entre la source de rayonnement et votre corps.

#### <span id="page-54-0"></span>**Mexico**

Declaración del IFETEL:

"El uso de este equipo está sujeto a las siguientes dos condiciones: (1) es posible que este equipo o dispositivo no cause interferencia perjudicial y (2) este equipo o dispositivo debe aceptar cualquier interferencia, incluida la que pueda causar un uso no deseado".

#### <span id="page-55-0"></span>**Europäische Union**

Dies ist ein Produkt der Klasse A. Im häuslichen Bereich kann das Produkt Funkstörungen verursachen. In diesem Fall kann es sein, dass der Benutzer entsprechende Maßnahmen ergreifen muss.

Funkanlagenrichtlinie 2014/53/EU

- a. Frequenzbereich für den Betrieb von Funkanlagen; 2,401 GHz bis 2,483 GHz
- b. Maximale Leistung der Funkfrequenz, die in den Frequenzbereich übertragen wird, in dem die Funkanlage arbeitet; < +20dBm EIRP (100mW)

#### <span id="page-55-1"></span>**Brazil**

ANATEL notice:

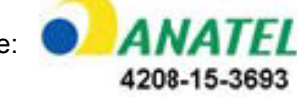

Este equipamento opera em caráter secundário, isto é, não tem direito a proteção contra interferência prejudicial, mesmo de estações do mesmo tipo, e não pode causar interferência a sistemas operandoem caráter primário.

Este produto contém a placa model GS2011MIPS, código de homologação ANATEL 4208- 15-3693.

#### <span id="page-55-2"></span>**International**

Das für Brady Host-Drucker verwendete WLAN Radio-Modul stimmt mit international anerkannten Standards überein, die die Exposition von Personen in elektromagnetischen Feldern abdeckt, z.B. EN 62311, "Bewertung von elektrischen und elektronischen Einrichtungen in Bezug auf Begrenzungen der Exposition von Personen in elektromagnetischen Feldern (0 Hz - 300 GHz)".

#### **Standorte**

Brady Worldwide, Inc. 6555 West Good Hope Road P.O. Box 2131 www.bradycorp.com Tel.: 1 -888-272-3946

#### **Brady EMEA**

Lindestraat 20 9240 Zele Belgien www.bradycorp.com/global Tel.: +32 (0) 52 45 78 11

#### **Brady Corporation Asia**

1 Kaki Bukit Crescent Singapur 416236 www.bradycorp.com/global Tel.: 65-6477-7261

#### Milwaukee, WI 53201-2131, USA Kanada...................................................................1 -800-263-6179 **Brady Worldwide** Australien .................................................................612-8717-6300 Brasilien ................................................................ 55-11-3686-4720 China (Peking) .....................................................86 -10-6788-7799 China (Shanghai) .................................................86 -21-6886-3666 China (Wuxi) ........................................................86 -510-528-2222 Hong Kong ...............................................................852-2359-3149 Japan ......................................................................81-45-461-3600 Korea.......................................................................82-31-451-6600 Lateinamerika..........................................................1-414-540-5560 Malaysia....................................................................60-4-646-2700 Mexiko........................................................................525-399-6963 Neuseeland.............................................................61-2-8717-2200 Philippinen.................................................................63-2-658-2077 Singapur.....................................................................65-6477-7261 Taiwan.....................................................................886-3-327-7788 Thailand ....................................................................66-2-793-9200

i3300 Benutzerhandbuch (Gedruckt-Deutsch):

Version 28/2/2019

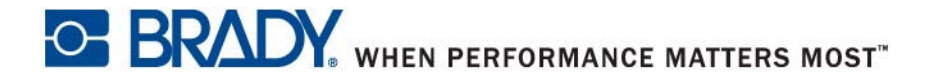